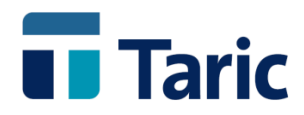

# Manual Básico dbTaric

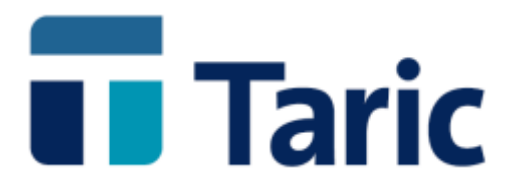

© Copyright TARIC S.A. Todos los derechos reservados. TARIC S.A no se responsabilizará por ningún daño, pérdida o perjuicio de cualquier clase, directo o indirecto, que pudiera derivarse del uso de la información contenida en este documento.

Página 1 de 37

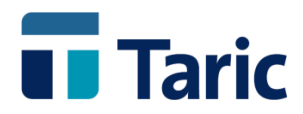

### **INDICE**

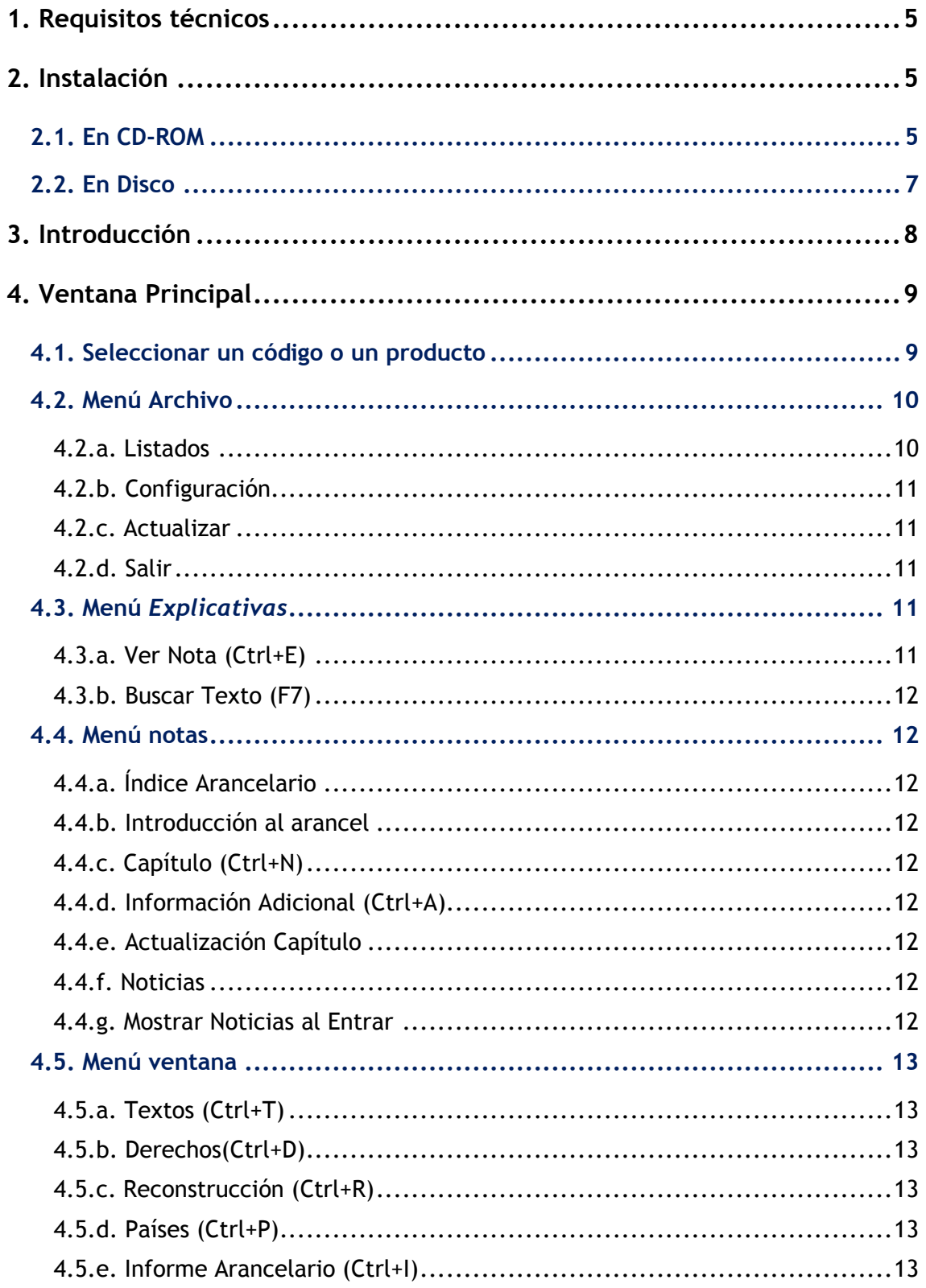

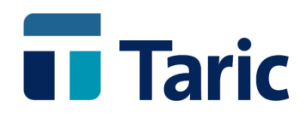

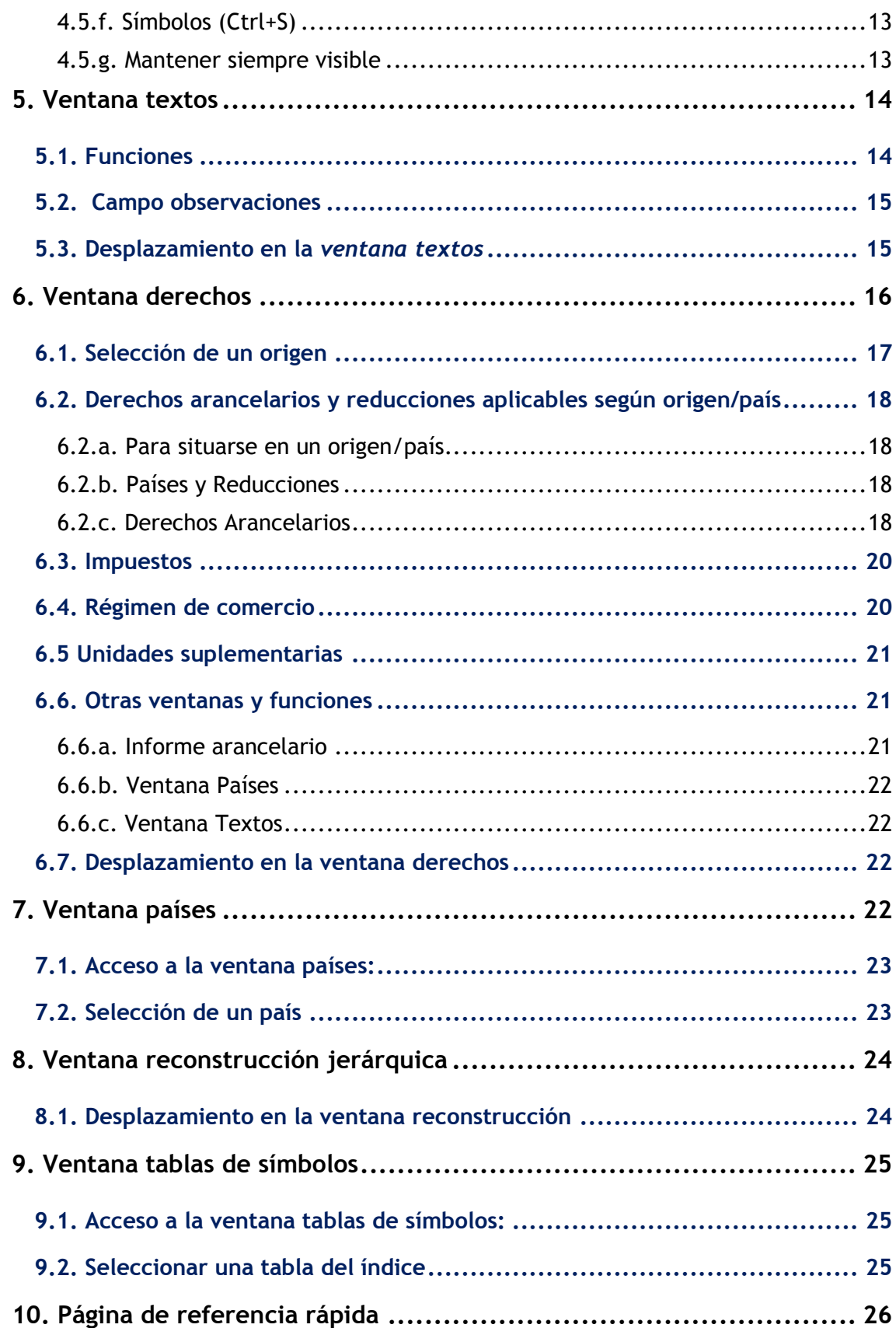

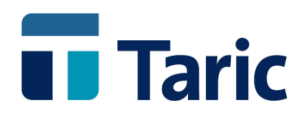

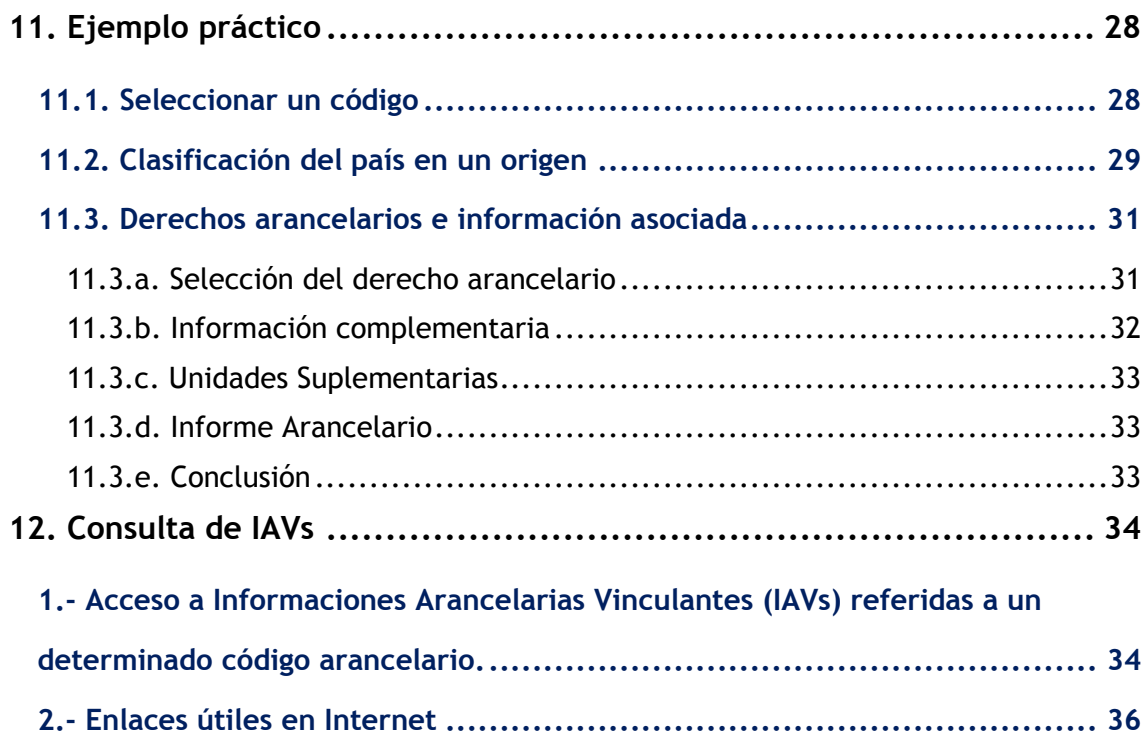

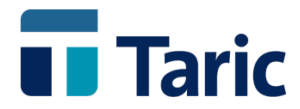

# <span id="page-4-0"></span>**1. Requisitos técnicos**

Esta versión de *dbTaric* para Windows requiere un PC con:

- Procesador: 486 o superior.
- Memoria RAM: 16 Mb de RAM libres.
- Sistema Operativo Windows XP o superior.
- VGA o superior con resolución mínima de 640x480, recomendado 800x600 o superior.

# <span id="page-4-1"></span>**2. Instalación**

Para iniciar el proceso de instalación se deberán seguir los siguientes pasos en el orden indicado:

### <span id="page-4-2"></span>**2.1. En CD-ROM**

Para instalar deben seguirse los pasos:

**1.** Insertar el CD en la unidad de su PC. Tras breves segundos se abrirá automáticamente la ventana de "bienvenida" a la instalación

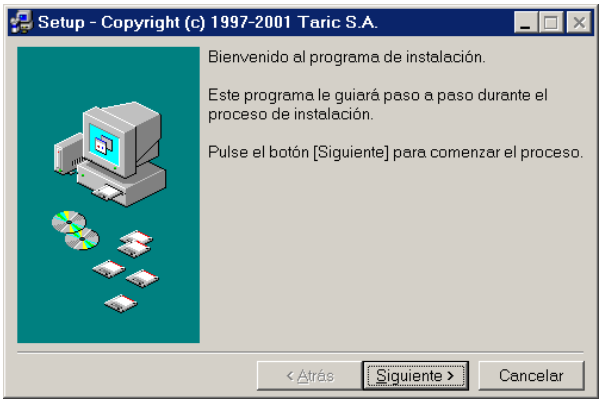

*Nota*: Si transcurrido ese tiempo no se ha abierto dicha ventana, bastará con pulsar el botón "Inicio" del sistema, ir a la opción ejecutar y allí teclear: X:\SETUP y pulsar INTRO Donde "X" es la letra de disco asignada por el sistema operativo a la unidad de CD-ROM. Dicha letra puede comprobarse pulsando doble clic en el icono "Mi PC" del sistema.

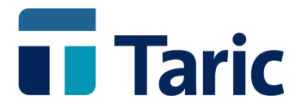

**2.** Pulsando el botón "siguiente" aparecerá la ventana con el contenido de la instalación.

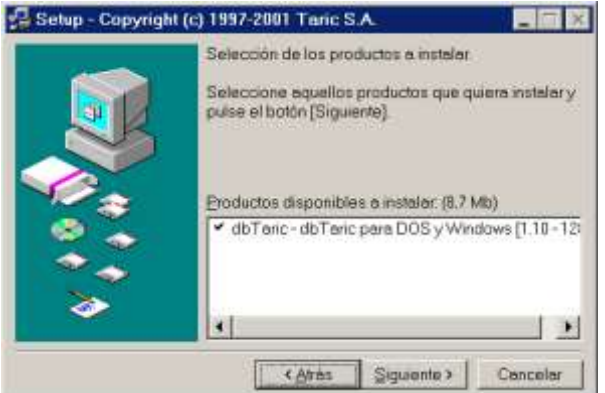

**3.** Pulsar el botón "siguiente" aparecerá la ventana de configuración de productos, donde se muestra el directorio donde va a ser instalada (por defecto C:\TARIC)

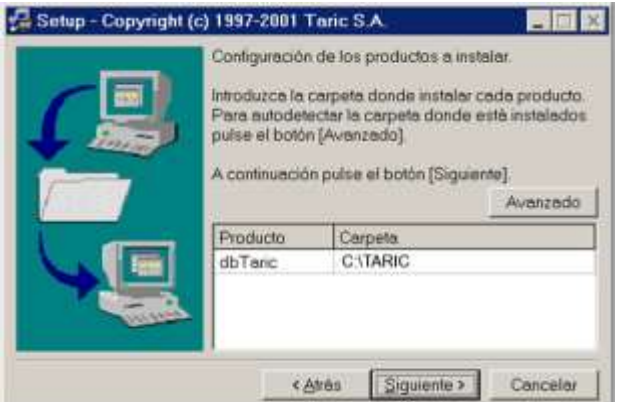

Para poder cambiar el directorio, bastará con hacer un clic sobre él e introducirlo manualmente, o bien pulsar el botón "..." y seleccionar la unidad de disco y carpeta deseada en la ventana de selección de Windows.

**4.** Una vez seleccionado el directorio, al pulsar el botón "siguiente" aparecerá la siguiente ventana de confirmación, donde pulsando "siguiente" comenzará el proceso de copia e instalación de los archivos de la aplicación.

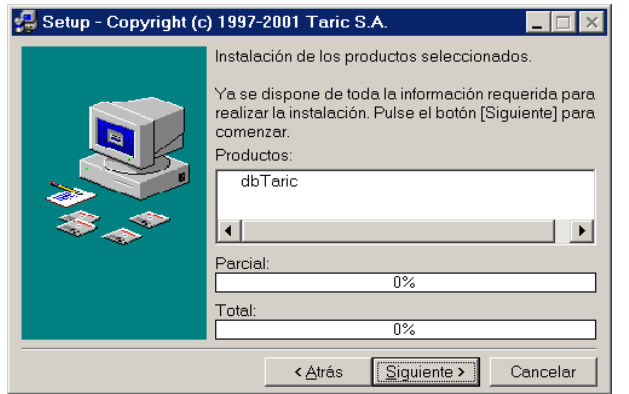

*Nota Importante*: El botón "Atrás" permite volver a la ventana anterior y el botón "Cancelar" interrumpe la instalación.

© Copyright TARIC S.A. Todos los derechos reservados. TARIC S.A no se responsabilizará por ningún daño, pérdida o perjuicio de cualquier clase, directo o indirecto, que pudiera derivarse del uso de la información contenida en este documento.

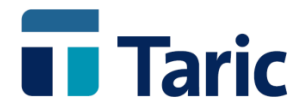

**5.** Una vez realizada la copia de los datos, se abrirá una ventana para seleccionar el nombre del grupo de programas donde estará el acceso a la aplicación instalada (por defecto es TARIC). Pulsando el botón "siguiente" aparece la ventana final de la instalación, donde, opcionalmente se puede ejecutar por primera vez la aplicación marcando con un clic de ratón sobre ella y pulsando el botón "Finalizar".

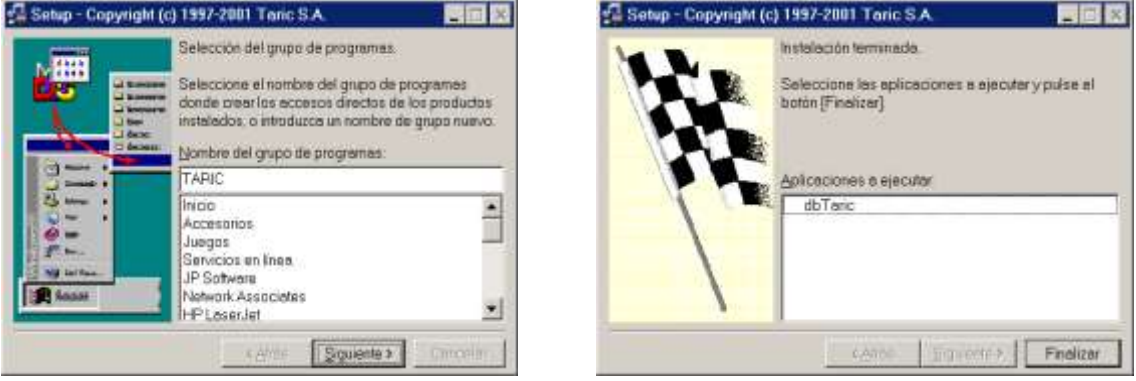

**6.** Para acceder a la aplicación bastará con ir al menú "Inicio", opción "programas", seleccionar el grupo de programas "TARIC" y hacer clic sobre el icono "DbTaric para windows".

Como para cualquier aplicación instalada en Windows, por lo general resulta más cómodo crear un acceso directo de la aplicación en el escritorio.

### <span id="page-6-0"></span>**2.2. En Disco**

El primer paso es introducir el disco etiquetado Instalación en una unidad de disco (A: o B:) y ejecutar el programa llamado **Setup.exe**.

Los siguientes pasos para la instalación una vez ejecutado el programa setup.exe, son exactamente iguales que los del proceso de instalación en CD-ROM explicados en las dos páginas anteriores (páginas  $3 \vee 4$  de este manual), con la única excepción que cuando nos encontramos en la última ventana de instalación de la demo y pulsamos el botón "siguiente" se procede a copiar el contenido del primer disquete (instalación); una vez terminado, se solicita la introducción del segundo disquete (Datos 1) y así sucesivamente hasta el último disquete.

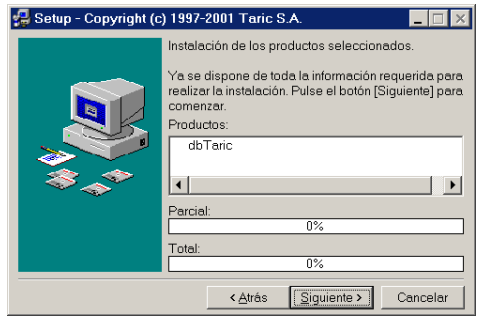

© Copyright TARIC S.A. Todos los derechos reservados. TARIC S.A no se responsabilizará por ningún daño, pérdida o perjuicio de cualquier clase, directo o indirecto, que pudiera derivarse del uso de la información contenida en este documento.

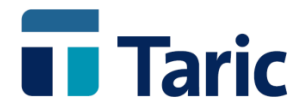

# <span id="page-7-0"></span>**3. Introducción**

DbTaric es un arancel de Aduanas en forma de base de datos que contiene la codificación y descripción del Arancel Integrado de la Unión Europea (TARIC), los derechos de importación, tipos impositivos, régimen de comercio, inspecciones y cualquier otro dato necesario para realizar una operación de comercio exterior.

El funcionamiento de la versión Windows de dbTaric es muy sencillo e intuitivo, especialmente en el caso de los usuarios familiarizados con la versión MS DOS, ya que la estructura es muy similar.

Se beneficiarán además de las ventajas de las aplicaciones en Windows: abrir varias ventanas simultáneamente, trabajar con varios programas a la vez, manejo intuitivo del entorno gráfico, etc.

DbTaric consta de tres ventanas básicas:

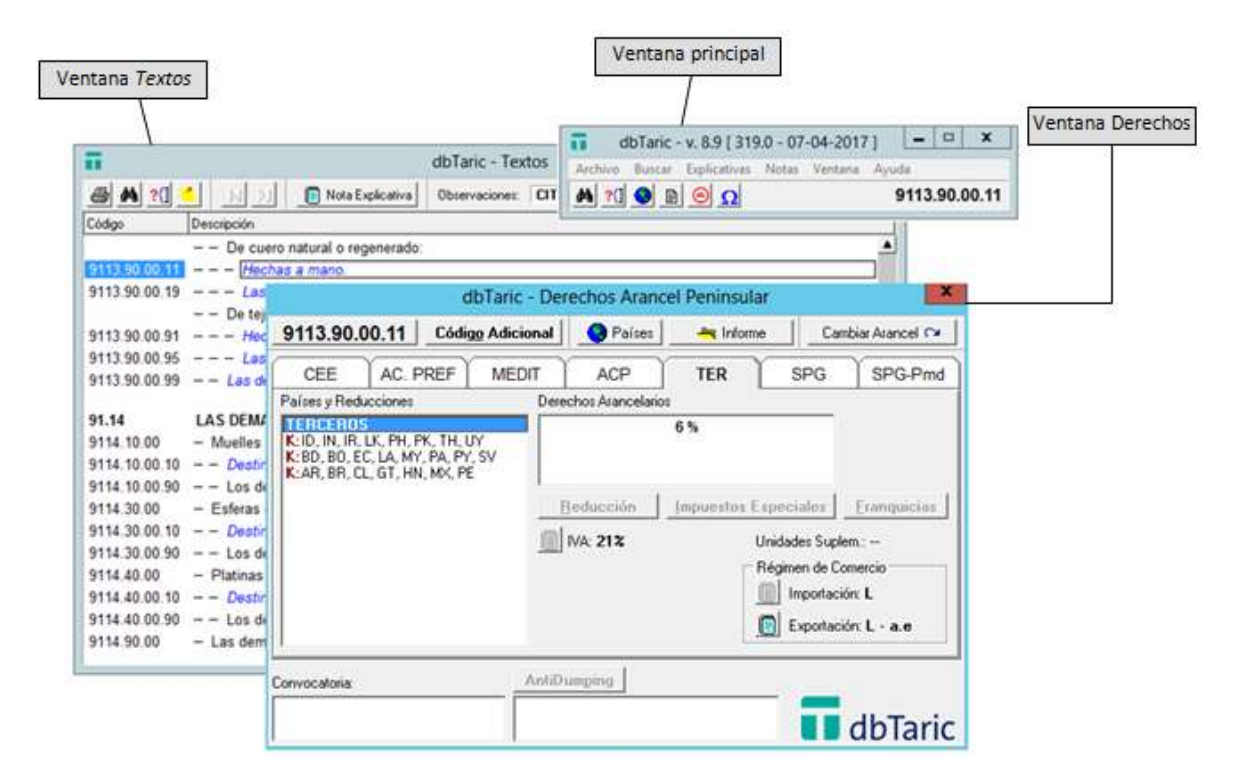

Si se presenta alguna duda, siempre se puede recurrir en el manual al apartado de la ventana correspondiente o, en la misma aplicación, a la Ayuda de dbTaric pulsando en cada momento F1.

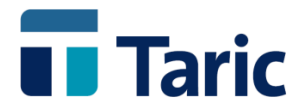

# <span id="page-8-0"></span>**4. Ventana Principal**

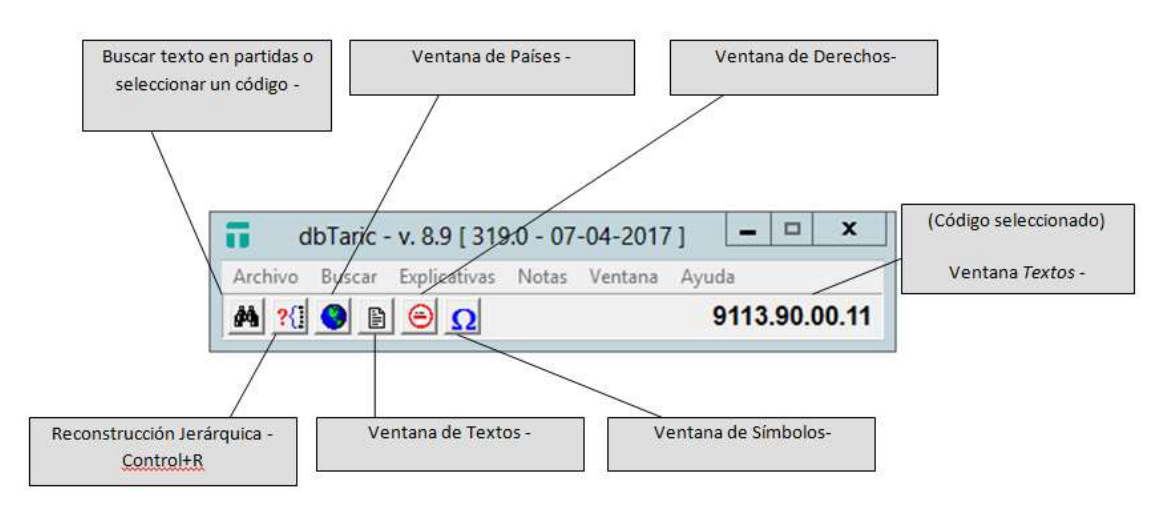

La ventana principal da acceso a todas las demás y desde ella se ejecutan las funciones estructurales de la base de datos. En la parte superior aparecen los diferentes menús, y en la parte inferior los botones que dan acceso a las funciones más utilizadas.

Cuando se sitúa el ratón en cualquiera de los botones, aparece un recuadro (similar a los de la figura) que informa sobre las funciones y las teclas de acceso rápido. Para acceder, basta con realizar un click sobre los botones o utilizar las teclas de acceso rápido que se indican en cada caso (F2, Control+T, etc.).

En el capítulo siguiente se explicarán los contenidos y la estructura de cada una de las ventanas y sus diferentes funciones, pero como el uso de la aplicación siempre requiere la selección de una partida arancelaria, debemos explicar esta función en primer lugar.

### <span id="page-8-1"></span>**4.1. Seleccionar un código o un producto**

Al hacer un click en el botón  $\blacksquare$  o al pulsar F2, aparece el cuadro siguiente:

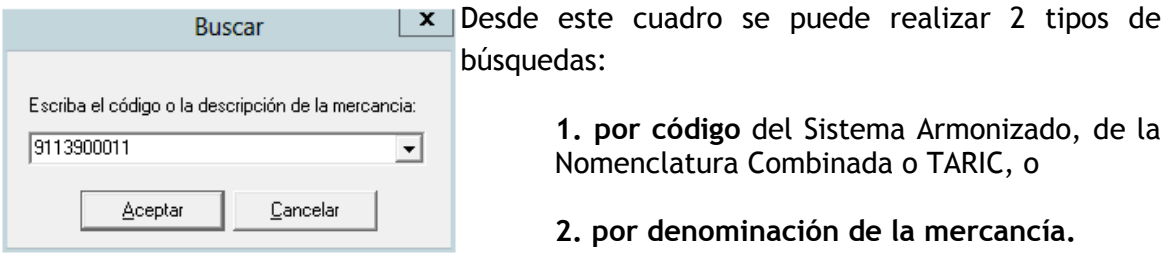

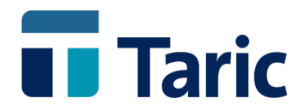

### Búsqueda por código: Búsqueda por texto:

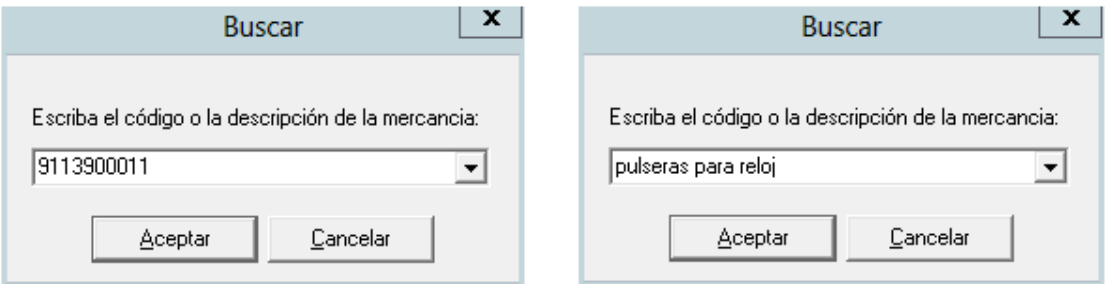

Se escribe respectivamente el código o la denominación de la mercancía y se pulsa el botón **Aceptar** o la tecla INTRO. En el segundo caso, *dbTaric* muestra las partidas que contienen el término buscado y el usuario deberá elegir la partida arancelaria correspondiente a su producto.

En ambos casos, se comprobará que la partida seleccionada aparece en el extremo derecho de la ventana principal y el programa seleccionará automáticamente la información relativa a esa partida al entrar en las distintas ventanas o al ejecutar cualquier función.

### <span id="page-9-1"></span><span id="page-9-0"></span>4.2. Menú Archivo

### 4.2.a. Listados

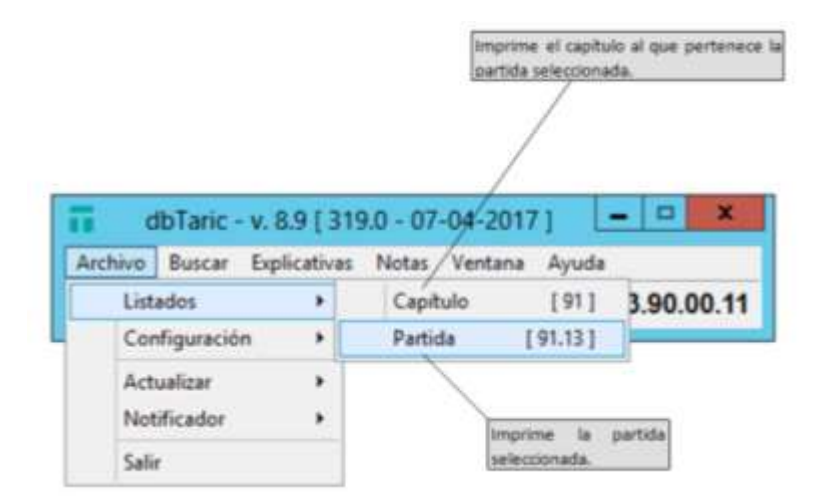

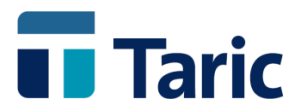

### **4.2.b. Configuración**

<span id="page-10-0"></span>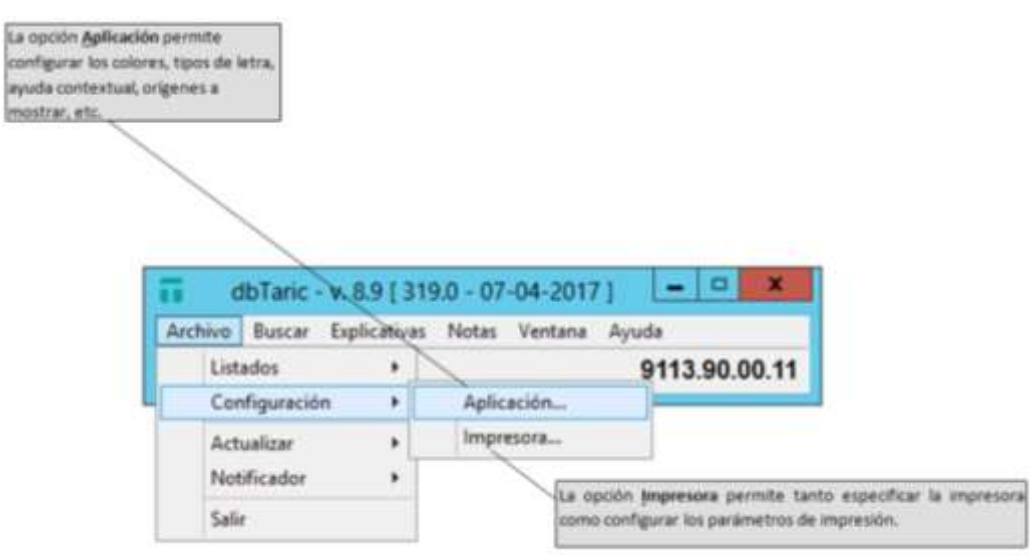

### <span id="page-10-1"></span>**4.2.c. Actualizar**

Permite la instalación de las actualizaciones. Para más información ver el apartado Actualización del capítulo *Condiciones* Generales.

#### <span id="page-10-2"></span>**4.2.d. Salir**

Termina la ejecución de la aplicación.

### <span id="page-10-3"></span>**4.3. Menú** *Explicativas*

La *Notas Explicativas* complementan el texto del Arancel. Por tanto ayudan a definir y clasificar un producto. **DbTaric** permite consultar dichas Notas y realizar búsquedas en su texto.

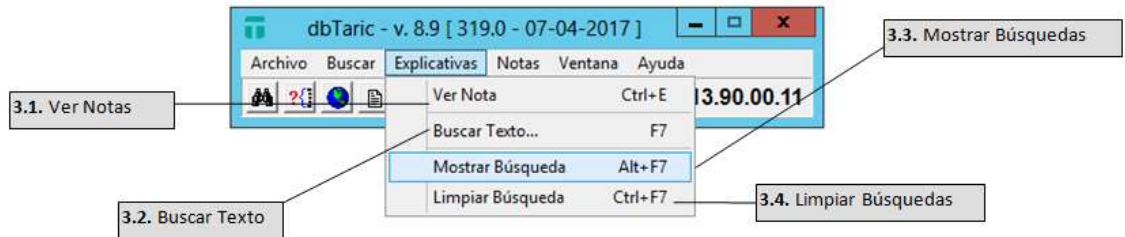

### <span id="page-10-4"></span>**4.3.a. Ver Nota (Ctrl+E)**

Muestra la nota explicativa referente al capítulo o bien a la partida seleccionada.

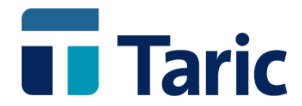

#### <span id="page-11-0"></span>**4.3.b. Buscar Texto (F7)**

La opción *Buscar Texto* es muy útil para buscar un producto cuya descripción no aparezca en el texto del Arancel. Permite localizar un determinado texto en todas las notas explicativas del *Sistema Armonizado y la Nomenclatura Combinada*.

### <span id="page-11-2"></span><span id="page-11-1"></span>**4.4. Menú notas**

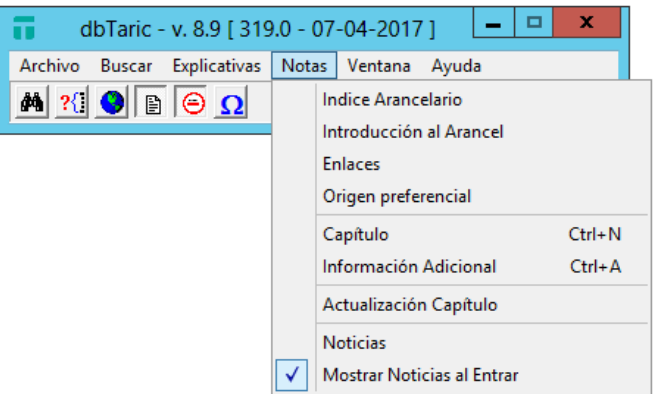

### **4.4.a. Índice Arancelario**

Muestra el índice de secciones y capítulos del Arancel.

#### <span id="page-11-3"></span>**4.4.b. Introducción al arancel**

Muestra una introducción al Arancel, conteniendo las reglas de interpretación de la nomenclatura combinada.

#### <span id="page-11-4"></span>**4.4.c. Capítulo (Ctrl+N)**

Muestra las notas del capítulo seleccionado.

#### <span id="page-11-5"></span>**4.4.d. Información Adicional (Ctrl+A)**

Muestra, en los casos en que la partida lo requiera, la información adicional de la partida seleccionada.

#### <span id="page-11-6"></span>**4.4.e. Actualización Capítulo**

Muestra la fecha y el estado de actualización del capítulo seleccionado.

#### <span id="page-11-7"></span>**4.4.f. Noticias**

Muestra las noticias y los comentarios acerca de los contenidos de la última actualización realizada en dbTaric.

#### <span id="page-11-8"></span>**4.4.g. Mostrar Noticias al Entrar**

Activa o desactiva la posibilidad de que se muestren las noticias de actualización al entrar en dbTaric.

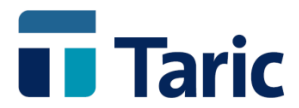

### <span id="page-12-0"></span>**4.5. Menú ventana**

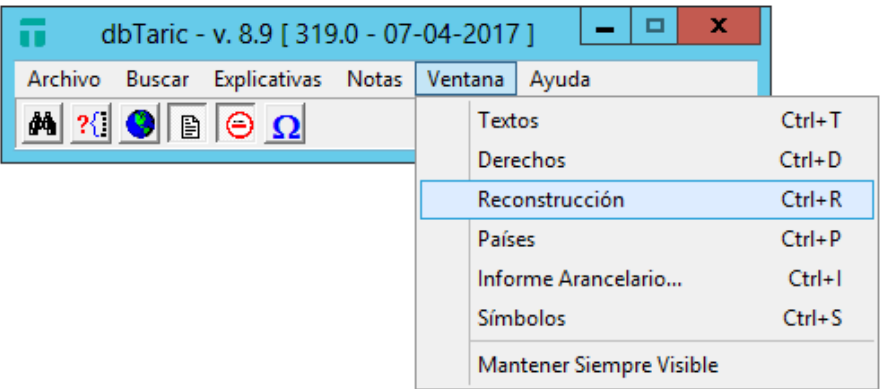

#### <span id="page-12-1"></span>**4.5.a. Textos (Ctrl+T)**

Muestra la ventana Textos.

#### <span id="page-12-2"></span>**4.5.b. Derechos(Ctrl+D)**

Muestra la ventana Derechos.

#### <span id="page-12-3"></span>**4.5.c. Reconstrucción (Ctrl+R)**

Muestra la ventana Reconstrucción Jerárquica de la partida seleccionada.

#### <span id="page-12-4"></span>**4.5.d. Países (Ctrl+P)**

Muestra la ventana Países.

### <span id="page-12-5"></span>**4.5.e. Informe Arancelario (Ctrl+I)**

Muestra la ventana Informe Arancelario de la partida seleccionada.

*NOTA*.- Antes de entrar en la ventana Informe Arancelario, dbTaric preguntará por el país cuyo informe se desea imprimir o visualizar.

#### <span id="page-12-6"></span>**4.5.f. Símbolos (Ctrl+S)**

Muestra los símbolos utilizados en dbTaric.

#### <span id="page-12-8"></span><span id="page-12-7"></span>**4.5.g. Mantener siempre visible**

Permite que la ventana principal no quede oculta por cualquier otra ventana.

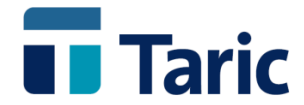

# **5. Ventana textos**

La ventana Textos muestra el código y la descripción de todas las mercancías incluidas en el Arancel Integrado de la Unión Europea (TARIC), así como las inspecciones (sanitarias, SOIVRE, CITES…) que se exigen.

En el caso de los productos textiles también se incluye el número de categoría.

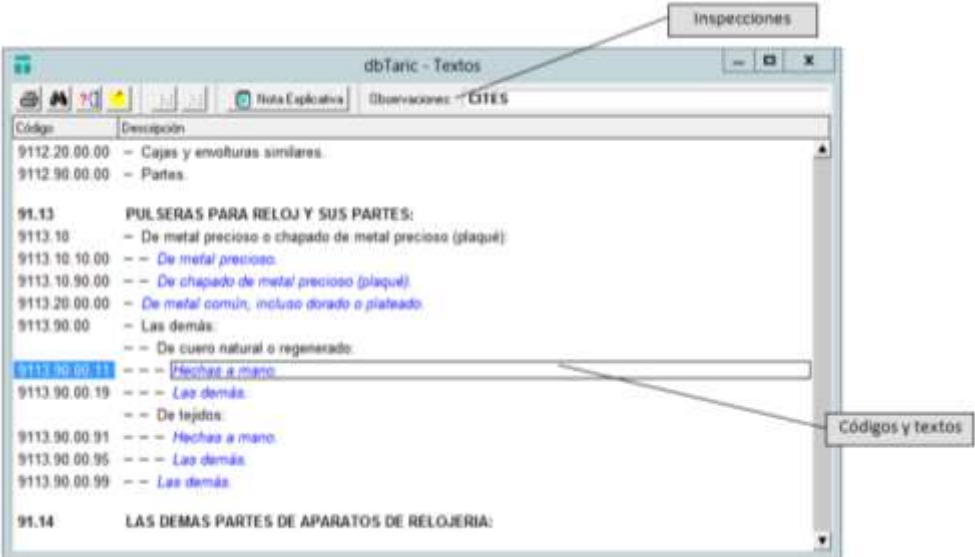

*NOTA* - Si no se puede consultar el texto completo de una partida porque no cabe en la ventana, aún maximizándola, se deberá ir al Informe Arancelario de la misma partida. Para acceder al Informe Arancelario.

También se accede a ella desde cualquier ventana pulsando (Ctrl+T).

### <span id="page-13-0"></span>**5.1. Funciones**

Al pulsar los botones se ejecutan las funciones siguientes:

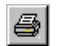

Imprime el texto contenido en la ventana.

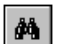

Busca texto en partidas o selecciona un código.

(F2)

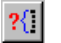

Realiza la reconstrucción jerárquica de la partida seleccionada.

(Ctrl+R)

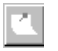

Sólo si está activado, muestra información adicional de la partida seleccionada. NOTA- El texto de los códigos TARIC que tengan información adicional aparece

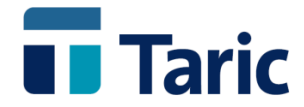

(Ctrl+A) destacado en cursiva y en color azul.

Se sitúa en la búsqueda anterior (si no se ha efectuado ninguna búsqueda,  $\vert \mathbf{H} \vert$ queda desactivado).

(**F5**)

- Se sitúa en la búsqueda siguiente (si no se ha efectuado ninguna búsqueda,  $H$ queda desactivado).
- (F6)

Permite acceder a la Nota Explicativa correspondiente a la Nota Explicativa partida seleccionada. (Ctrl+E)

(F1) Da acceso a la ayuda de la ventana Textos.

### <span id="page-14-0"></span>**5.2. Campo observaciones**

En el campo Observaciones se indica si la partida seleccionada está sujeta a inspecciones o certificados (SOIVRE, SANIM, SANEX, CITES).

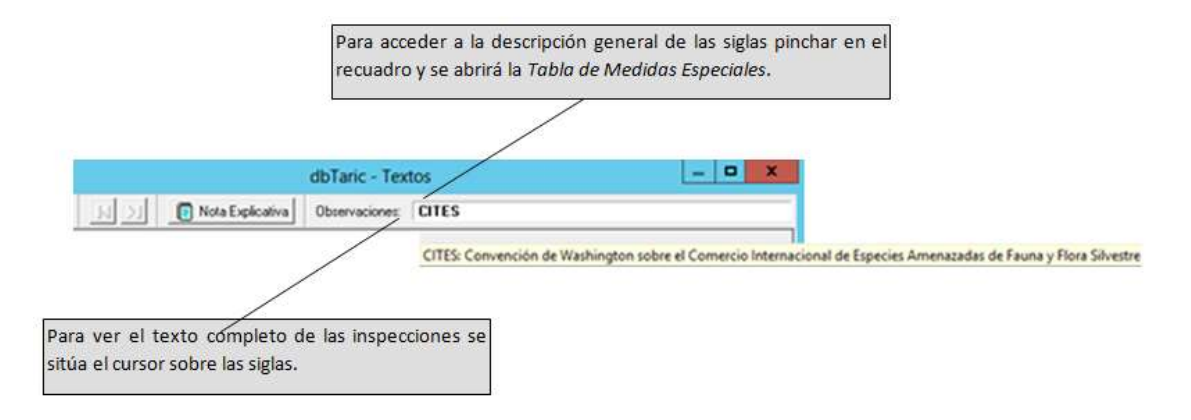

### <span id="page-14-1"></span>**5.3. Desplazamiento en la** *ventana textos*

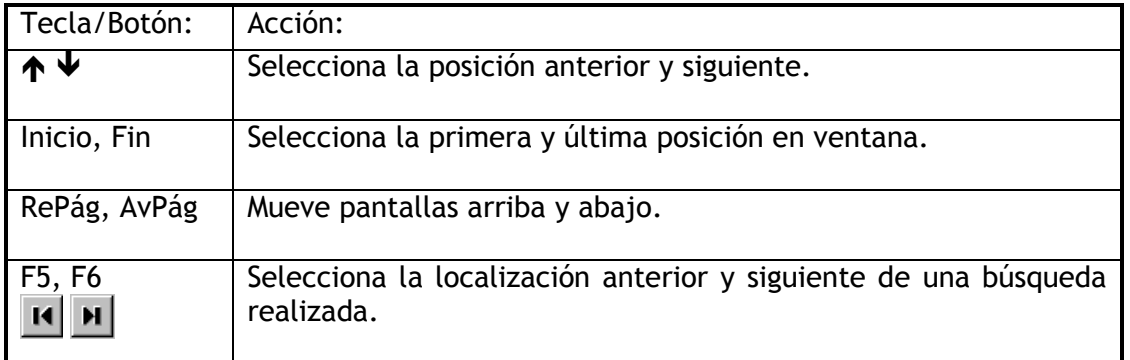

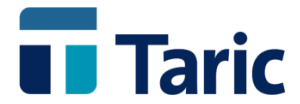

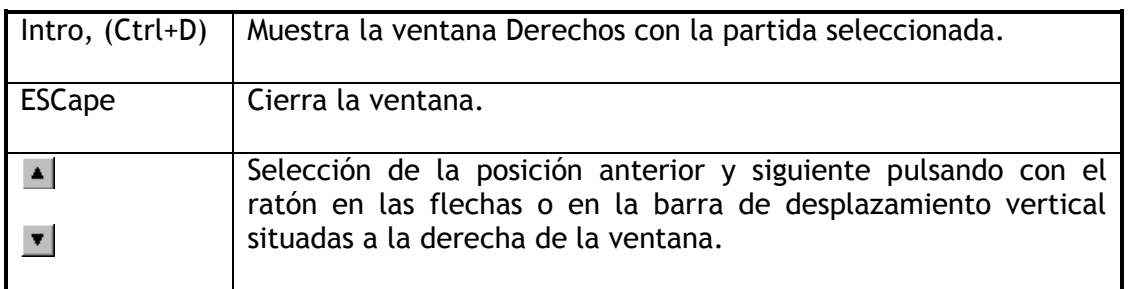

# <span id="page-15-0"></span>**6. Ventana derechos**

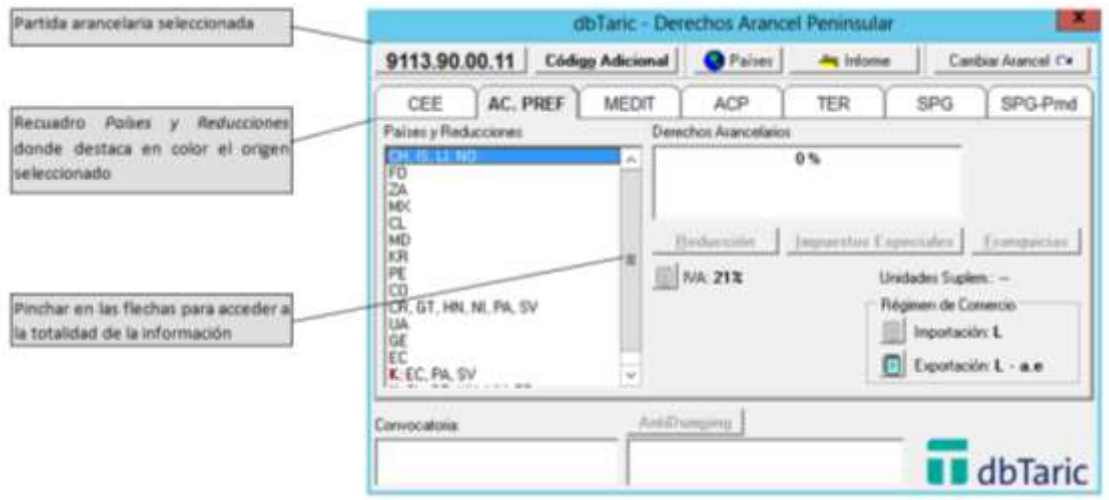

La ventana Derechos contiene:

- Derechos arancelarios
- Contingentes arancelarios y sus convocatorias
- Suspensiones temporales
- Límites máximos y sus convocatorias
- Códigos adicionales
- Elementos agrícolas
- Suspensiones dentro del MEA y ayudas dentro del REA (sólo para las Islas Canarias)
- IVA (IGIC, AIEM, sólo para las Islas Canarias)
- $\bullet$  IIFF
- Franquicias arancelarias
- Régimen comercial
- Derechos antidumping
- Derechos antisubvención

Acceso a la ventana Derechos:

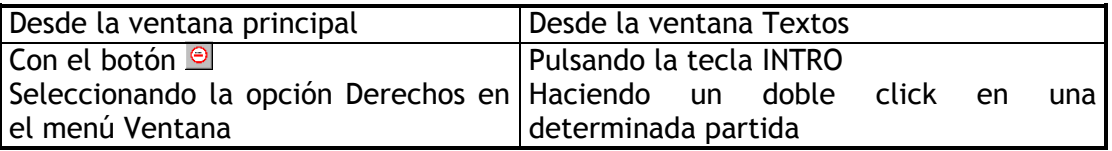

También se accede a ella desde cualquier ventana pulsando (Ctrl+D).

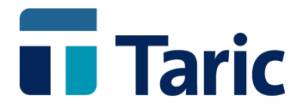

### <span id="page-16-0"></span>**6.1. Selección de un origen**

Es importante tener en cuenta que toda la información que aparece en la ventana Derechos está asociada a la partida seleccionada (extremo superior izquierdo de la ventana) para un determinado origen.

Por consiguiente, el primer paso para acceder al resto de la información es seleccionar un origen:

Desde esta ventana se puede acceder a la ventana Países:

- $\bullet$  Haciendo un click en el botón  $\bullet$  Países que aparece en la parte superior.
- Pulsando (Ctrl+P).

Una vez seleccionado un origen, se observa que la solapa correspondiente al origen seleccionado destaca en color. Para desplazarse entre orígenes, se hará un click en la solapa correspondiente o se utilizarán los cursores  $\leftarrow v \rightarrow$  del teclado:

#### Acuerdos Preferenciales:

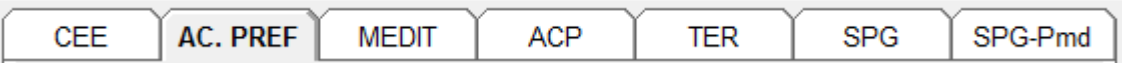

Países Mediterráneos:

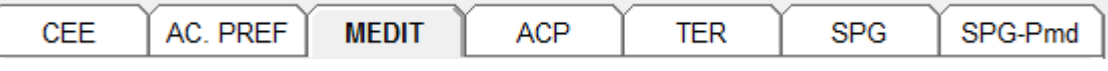

Terceros Países:

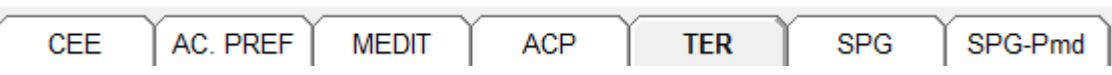

Al elegir la solapa (aquí ACUERDOS PREFERENCIALES), aparece el origen seleccionado en la parte superior del recuadro de Países y Reducciones:

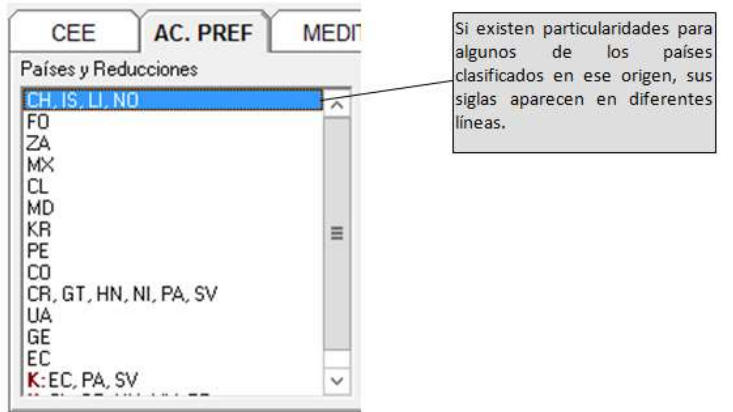

Siempre se debe seleccionar el origen/país que interesa (aquí se han seleccionado los países que tienen Acuerdo Preferencial).

NOTA.- Algunos de los botones aparecen con el texto en negro: son los que contienen

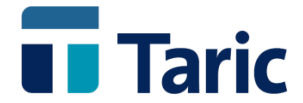

información. Para acceder a ella sólo se hace click sobre el botón. Si el texto permanece sin color (botón inhabilitado), significa que no existe información en ese campo que afecte a la partida y origen seleccionados.

Del mismo modo, cuando el botón nota  $\Box$  aparece en color azul, significa que existe una nota con información asociada a ese campo. Se pinchará en el botón y aparecerá la nota. Si el botón no tiene color, no existe nota adicional en ese campo.

### <span id="page-17-0"></span>**6.2. Derechos arancelarios y reducciones aplicables según origen/país**

#### <span id="page-17-1"></span>**6.2.a. Para situarse en un origen/país**

Las siglas de los países diferenciados en cada línea nos indican que existen excepciones para ese país o conjunto de países. Si no aparecen, significa que en el origen seleccionado no existen diferencias para ningún país.

Cuando hay contingentes (K:), suspensiones temporales (S:) y/o plafonds o límites máximos (P:) dichas siglas aparecen destacadas en color. Al hacer click sobre la línea, se selecciona (adquiere color).

#### <span id="page-17-2"></span>**6.2.b. Países y Reducciones**

Pinchando en la línea (puede ser un país, un grupo de países o una reducción), se abrirá una lista de los países correspondientes a la línea seleccionada.

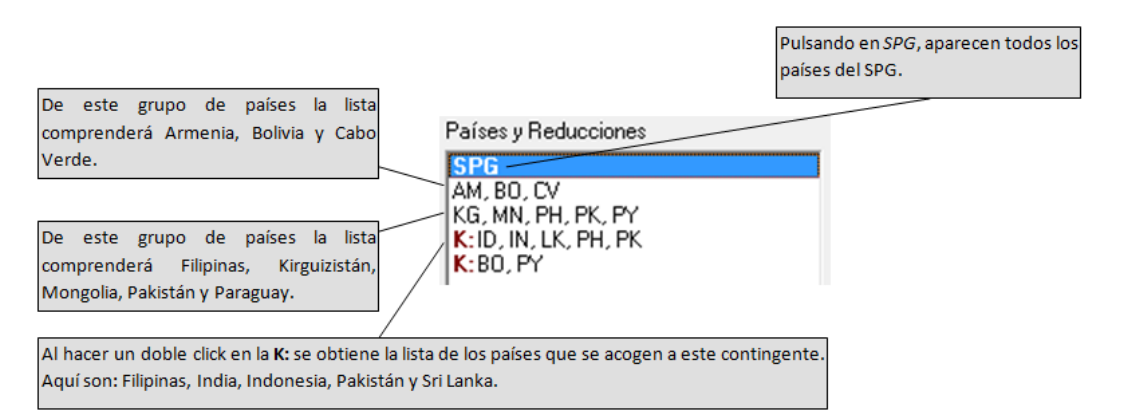

### **6.2.c. Derechos Arancelarios**

<span id="page-17-3"></span>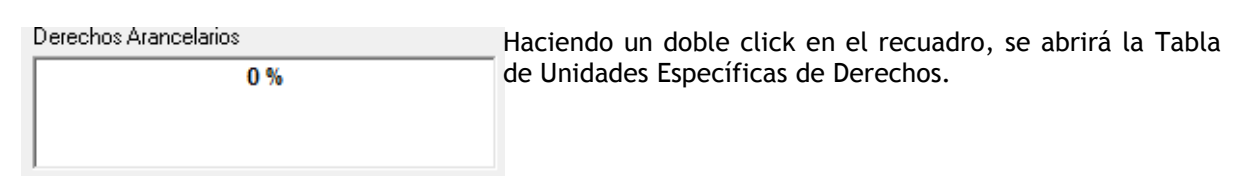

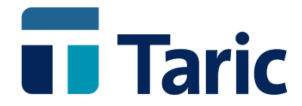

Si para un determinado país o conjunto de países existe información complementaria que afecte a los derechos arancelarios se habilitará alguno de los botones siguientes.

Se deberá pulsar en todos los botones que estén habilitados (texto en negro) para obtener la información completa:

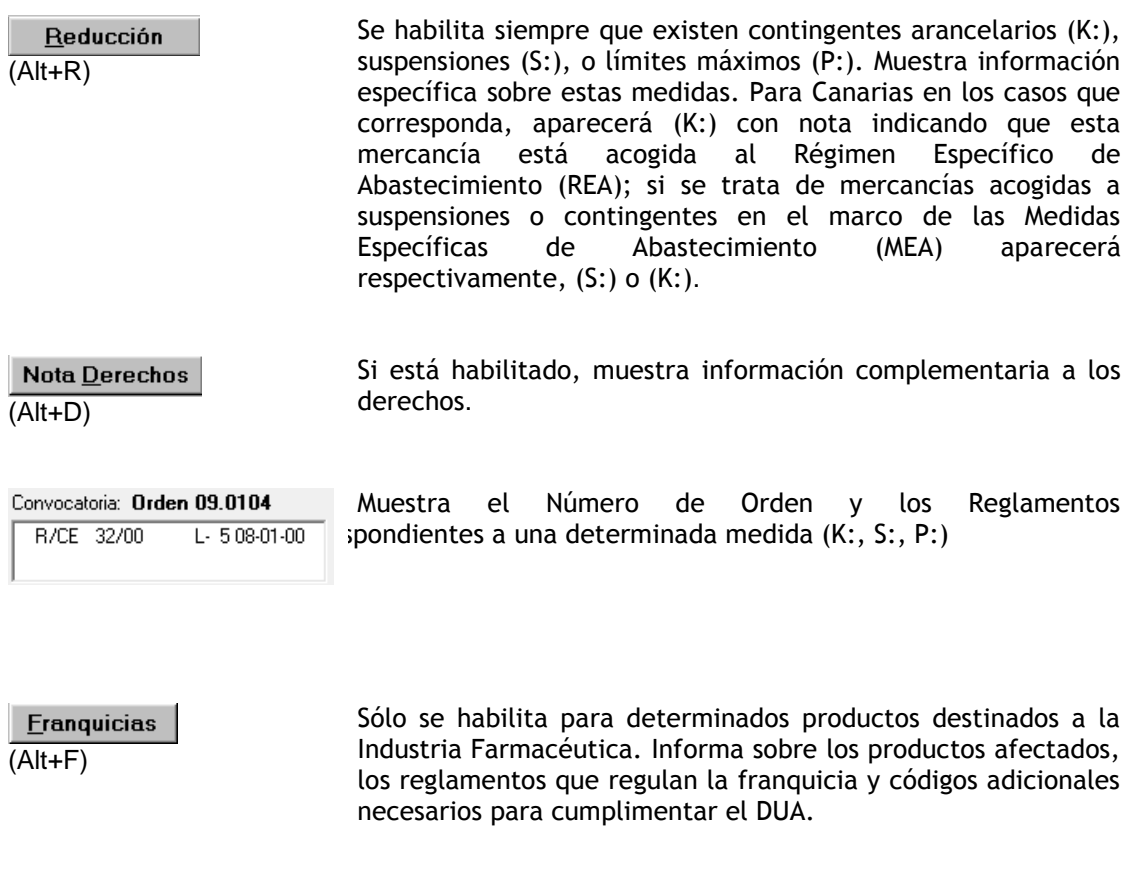

 $(Ht+O)$ uno o varios códigos adicionales para la cumplimentación del DUA.

Para acceder a la nota y ver el código que le corresponde, bastará con hacer click en el botón Código Adicional o pulsar (Alt+O).

Existen varios tipos de Códigos Adicionales:

Código Adicional

- Productos Agrícolas Transformados (PAT)
- Al seleccionar el código adicional se obtiene el valor del Elemento Agrícola (EA) y, en su caso, del derecho adicional del azúcar (daa) o del derecho adicional de la harina (dah).

Se habilita siempre que la partida seleccionada pueda requerir

- Franquicias para productos farmacéuticos
- Además de los códigos adicionales, figura la lista de los productos farmacéuticos que se admiten en régimen de franquicia.

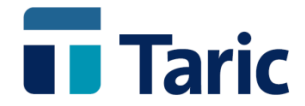

- Mercancías acogidas a la Convención de Washington (CITES)
- etc.

NOTA - Los códigos adicionales correspondientes a un posible derecho antidumping vendrán reflejados en la propia nota Derechos Antidumping.

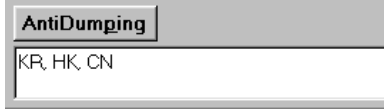

La nota *Antidumping* informa sobre los derechos antidumping para cada país afectado. Para ver sólo el nombre de los países, se hace doble click sobre el recuadro en blanco.

(Alt+P)

Para ver la nota antidumping, pinchar en el botón **AntiDumping** o pulsar (Alt+P).

### <span id="page-19-0"></span>**6.3. Impuestos**

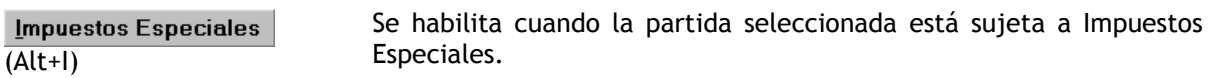

La Nota de Impuestos Especiales informa del tipo impositivo y de la normativa que lo regula.

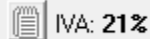

Muestra el tipo de IVA correspondiente a la partida seleccionada.

NOTA - Además, siempre que el botón de nota **el aparece en color azul, se debe pulsar en el** para acceder a la información asociada a ese campo.

En el módulo de Canarias, aparecen sus impuestos específicos:

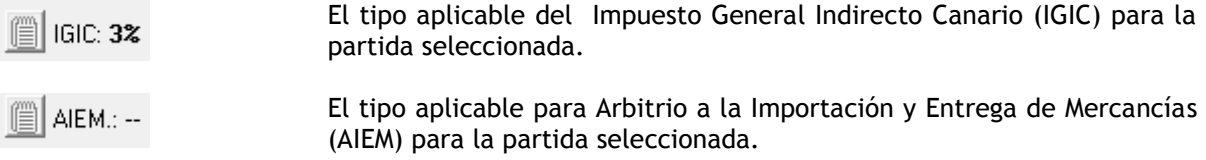

NOTA - Además, siempre que el botón de nota  $\Box$  aparece en color azul, se debe pulsar en el para acceder a la información asociada a ese campo.

### <span id="page-19-1"></span>**6.4. Régimen de comercio**

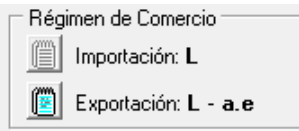

Al situar el cursor en las siglas podrá ver su significado completo (por ejemplo, L: Libre, CI: Certificado de importación….).

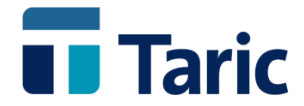

Para acceder a la Tabla de Regímenes de Comercio se hace un doble click sobre las siglas.

NOTA - Además, siempre que botón de nota  $\Box$  aparece en color azul, se debe pulsar en el para acceder a la información asociada a ese campo.

### <span id="page-20-0"></span>**6.5 Unidades suplementarias**

Unidades Suplem.: UN

Sólo aparecen las siglas correspondientes cuando la posición Taric requiere unidades suplementarias.

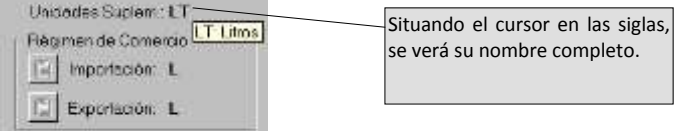

Para acceder a la *Tabla de Unidades Suplementarias*, se hace un doble click sobre las siglas.

### <span id="page-20-2"></span><span id="page-20-1"></span>**6.6. Otras ventanas y funciones**

### **6.6.a. Informe arancelario**

 $\blacksquare$  Informe

Pinchando en el botón o pulsando (Ctrl+I), se obtiene un informe arancelario completo sobre la partida y origen seleccionados.

Es importante tener en cuenta que el informe estará condicionado por la línea seleccionada en el recuadro *Países y Reducciones*.

Si en la línea hay más de un país, al hacer click sobre el botón Informe se abrirá la ventana *Lista de Países*.

Para seleccionar un solo país, se hace un click sobre él y se pulsa Aceptar. Si no se selecciona ningún país específico al pulsar Aceptar se accederá a un informe arancelario que cubrirá los países incluidos en la línea seleccionada.

Opciones de la *ventana Informe Arancelario*:

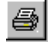

Imprimir el informe arancelario

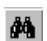

Buscar texto en el informe

<span id="page-20-3"></span>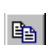

Copiar en el portapapeles el texto seleccionado

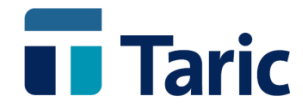

#### **6.6.b. Ventana Países**

Para acceder desde esta ventana a la ventana **O** Países Países:

- · se hace click en el botón DPaíses
- $\bullet$  se pulsa (Ctrl+P).

**6.6.c. Ventana Textos**

<span id="page-21-0"></span>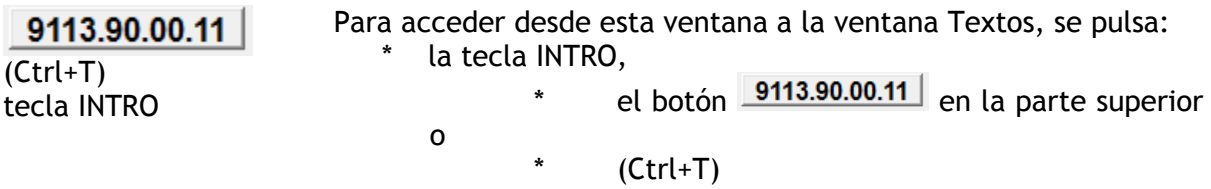

Se abrirá la ventana *Textos* en el lugar correspondiente a la partida seleccionada.

### <span id="page-21-1"></span>**6.7. Desplazamiento en la ventana derechos**

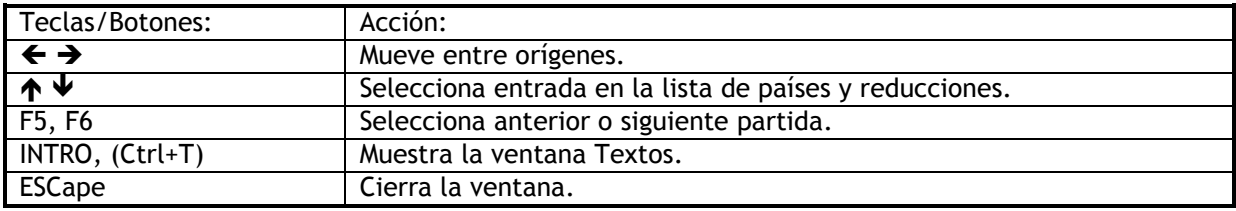

# <span id="page-21-2"></span>**7. Ventana países**

La ventana *Países* presenta una lista completa de países en la que se especifican los siguientes conceptos:

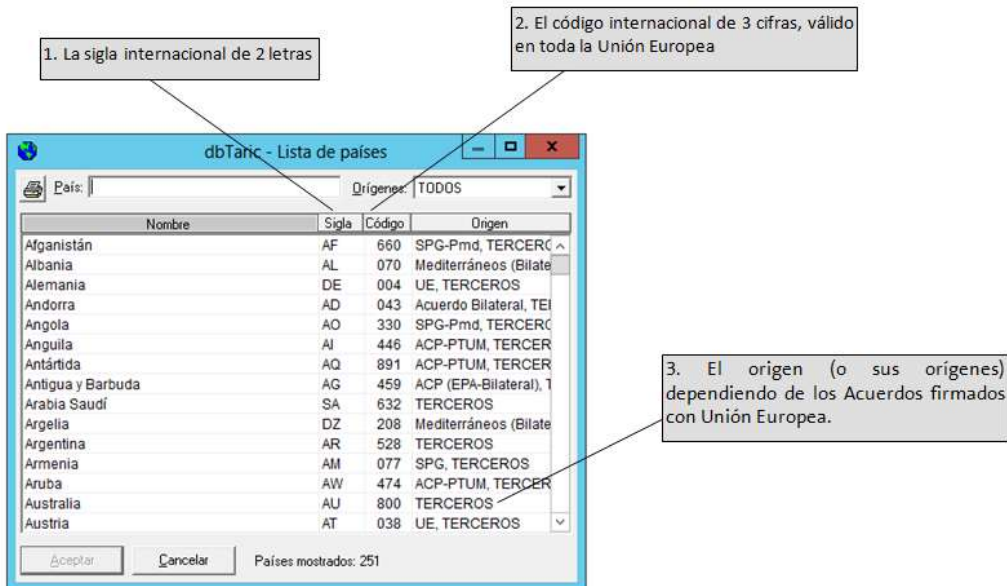

© Copyright TARIC S.A. Todos los derechos reservados. TARIC S.A no se responsabilizará por ningún daño, pérdida o perjuicio de cualquier clase, directo o indirecto, que pudiera derivarse del uso de la información contenida en este documento.

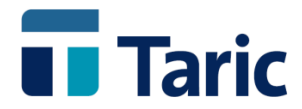

### <span id="page-22-0"></span>**7.1. Acceso a la ventana países:**

- $\bullet$  Pulsar (Ctrl+P),
- Pulsar el botón **de** la ventana Principal o a través del menú Ventana,
- Pulsar o el botón <sup>O Países</sup> de la ventana Derechos

### <span id="page-22-1"></span>**7.2. Selección de un país**

En el recuadro de la contrattura de la contrattura de la contrattura de la contrattura de la contrattura de la bastan las primeras letras), la sigla o el código del país a buscar. La lista de países selecciona automáticamente el país.

Cuando, al introducir un carácter, no se acepta como texto significa que no hay ninguna coincidencia. Si ocurre esto último, puede ser que el país no pertenezca al origen solicitado.

Seleccionando el origen *TODOS* no se restringe el campo de búsquedas.

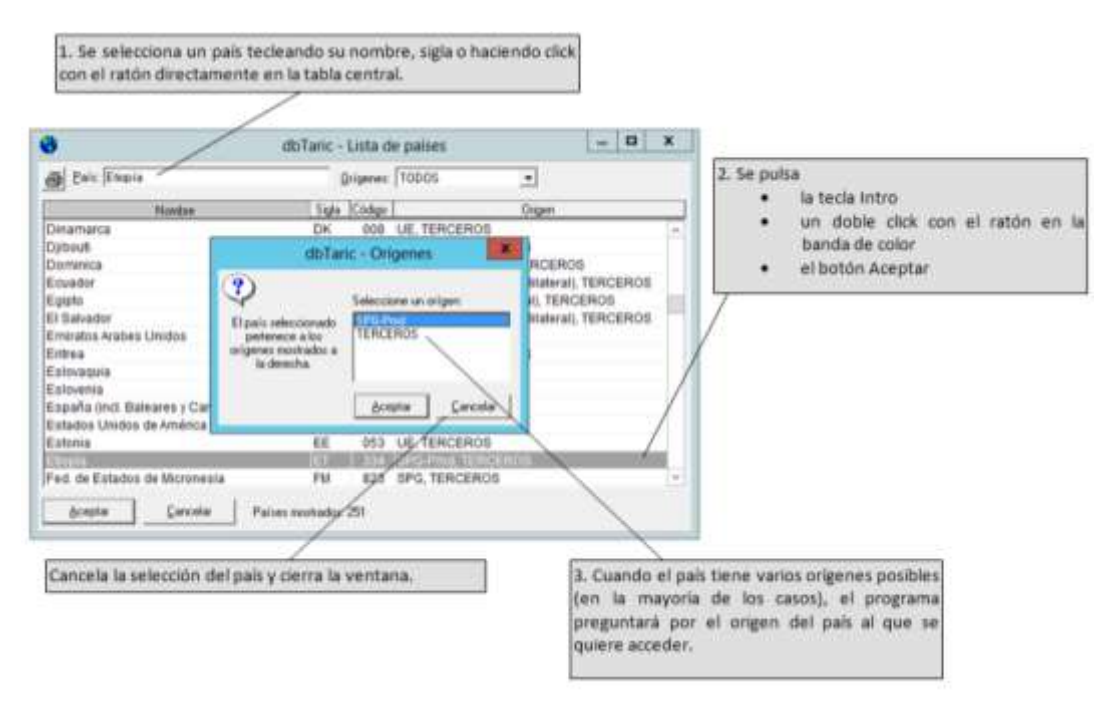

Cuando se ha realizado la selección (tercer paso de la figura anterior) se abre automáticamente la ventana Derechos y en el recuadro de Países y Reducciones aparece la selección realizada.

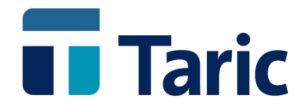

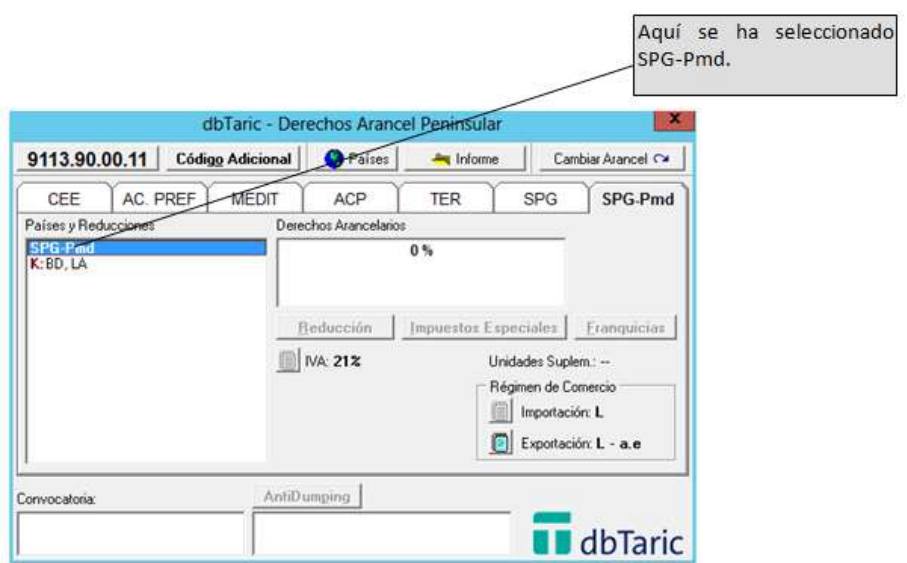

## <span id="page-23-0"></span>**8. Ventana reconstrucción jerárquica**

La ventana Reconstrucción Jerárquica presenta la clasificación jerárquica de la partida seleccionada:

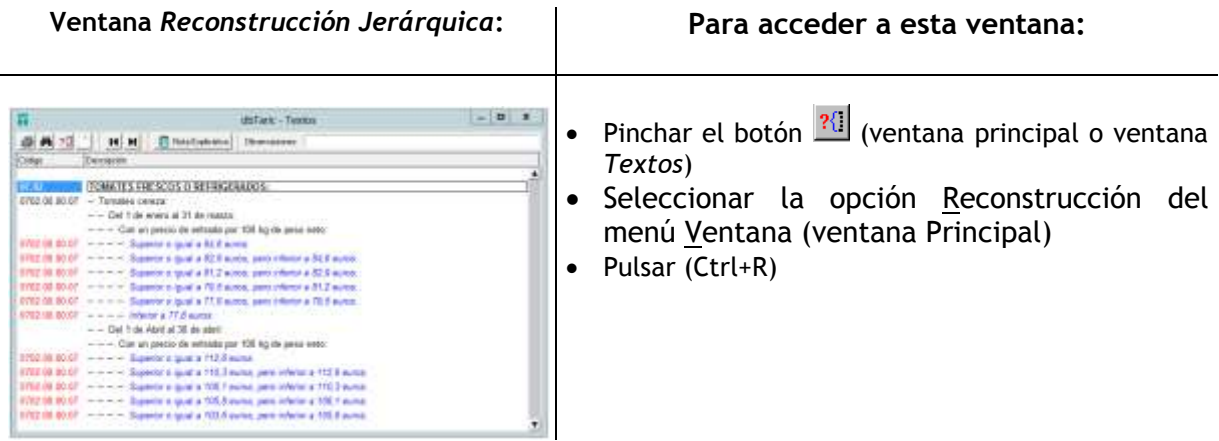

### <span id="page-23-1"></span>**8.1. Desplazamiento en la ventana reconstrucción**

<span id="page-23-2"></span>Para moverse entre las partidas se utiliza la barra de desplazamiento vertical o los cursores  $\bigwedge y \bigvee \neg \Box$ 

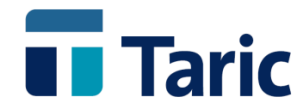

# **9. Ventana tablas de símbolos**

La ventana *Tablas de Símbolos* contiene la relación con los nombres completos de las diversas siglas utilizadas en el *dbTaric*.

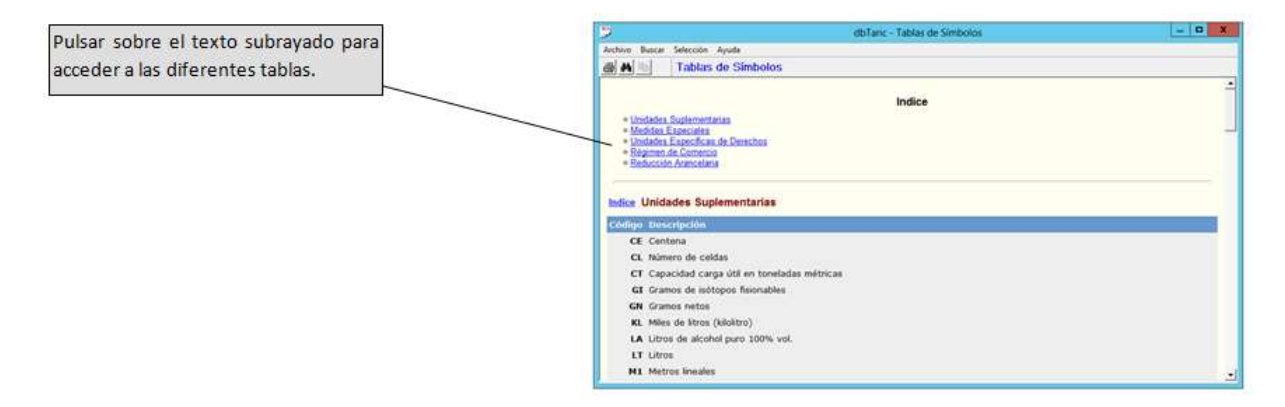

### <span id="page-24-0"></span>**9.1. Acceso a la ventana tablas de símbolos:**

- Pulsar en el icono  $\Omega$  de la ventana principal
- Seleccionar con el ratón la opción **Símbolos** en el Menú *Ventana* de la ventana **Principal**
- Pulsar (Ctrl+S)

### <span id="page-24-1"></span>**9.2. Seleccionar una tabla del índice**

Por ejemplo, pulsar con el ratón en **Unidades Suplementarias**:

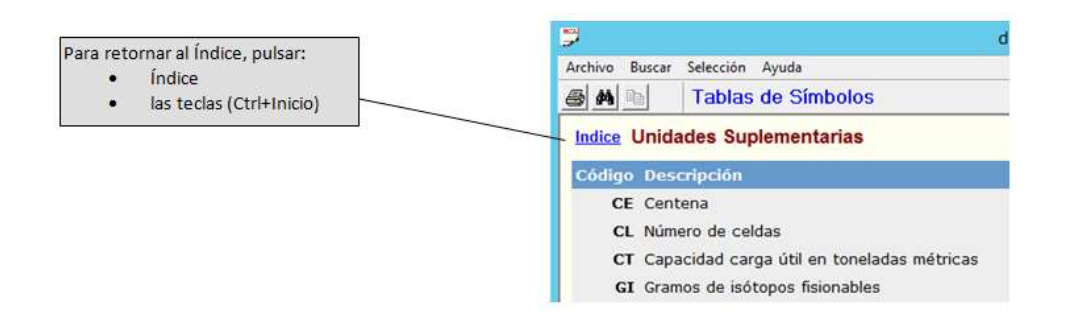

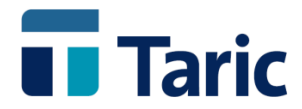

# <span id="page-25-0"></span>**10. Página de referencia rápida**

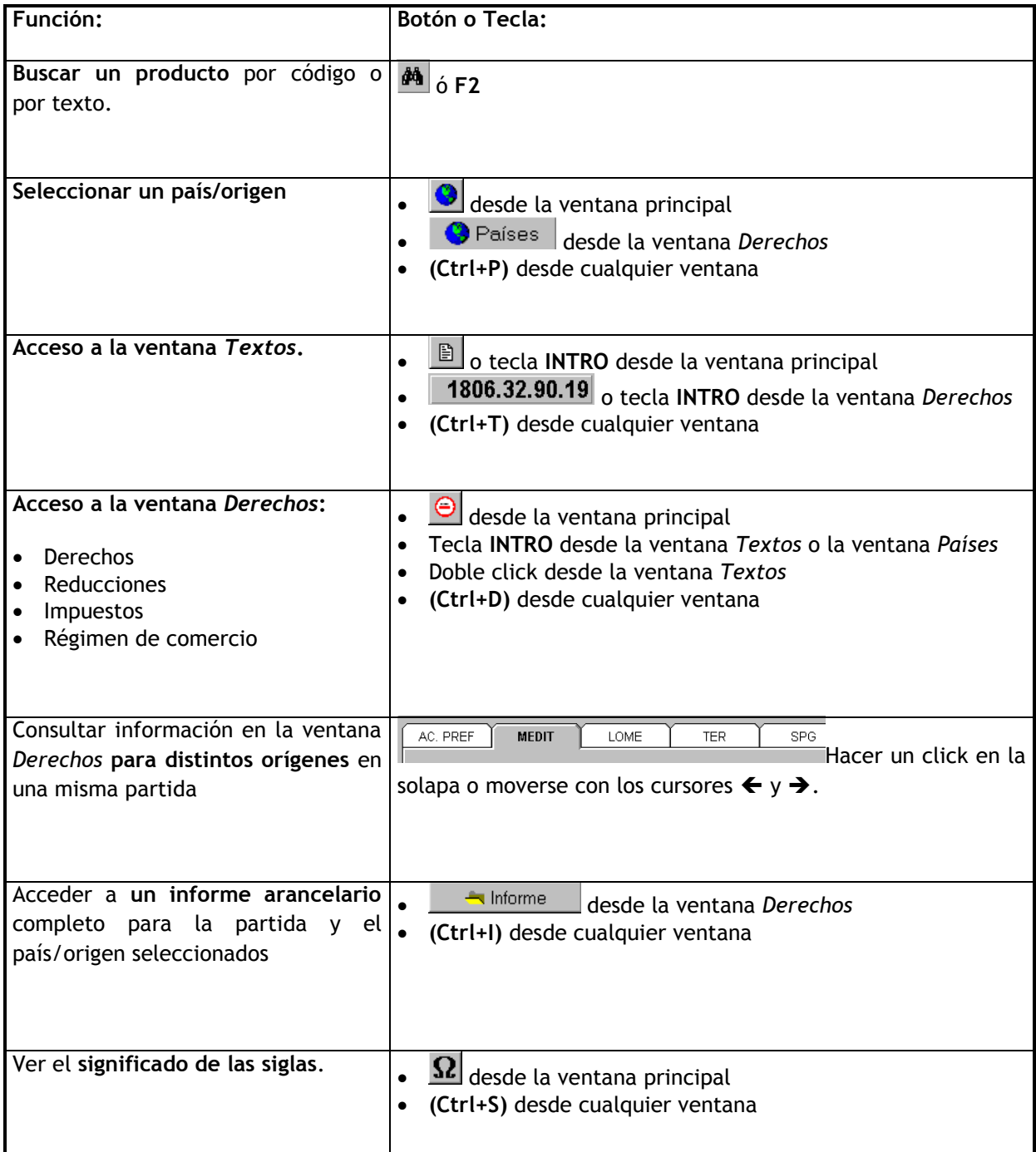

MUY IMPORTANTE: Siempre que aparezca el botón nota **de** activado en color azul, significa que existe una nota con información asociada a ese campo. Hacer click en el botón y aparecerá la nota. Si el botón no tiene color, no existe nota adicional en ese campo para la partida y origen seleccionados.

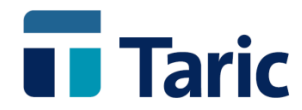

Los botones y sus funciones:

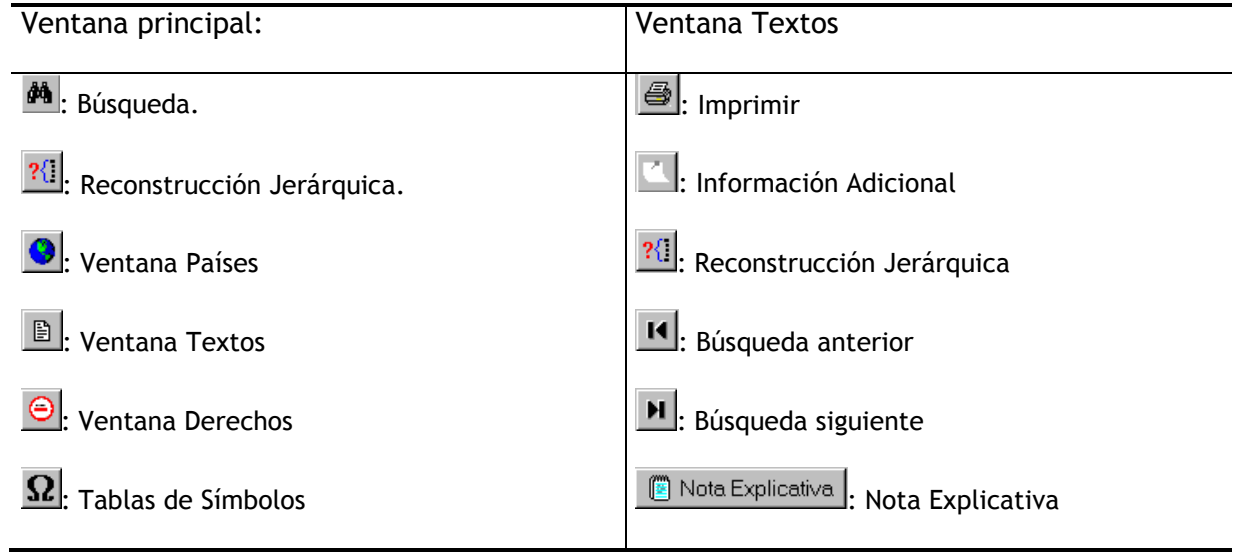

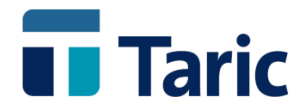

# <span id="page-27-0"></span>**11. Ejemplo práctico**

Vamos a describir el funcionamiento de dbTaric con un ejemplo práctico: cómo conocer los derechos arancelarios y el régimen de comercio de las importaciones de Ponchos de pelo fino, hechos a mano originarios de Malasia.

### <span id="page-27-1"></span>**11.1. Seleccionar un código**

Al iniciar dbTaric, aparece la ventana siguiente:

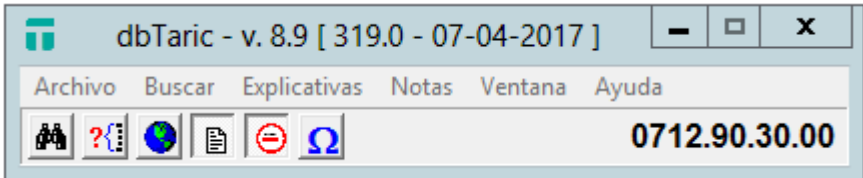

Supongamos que no conocemos el código del producto, por consiguiente el primer paso será seleccionar el código correspondiente a nuestro producto.

Para buscar la mercancía por texto, pulsamos el botón  $\frac{dA}{dr}$ o F2. Aparecerá el cuadro de diálogo siguiente:

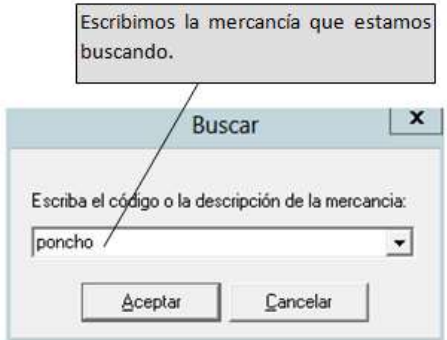

Una vez escrito *poncho*: pulsamos la tecla INTRO o el botón Aceptar.

Se abrirá la ventana Búsquedas, que muestra todas las partidas a 4 dígitos que contienen en alguna de sus posiciones la palabra *poncho*:

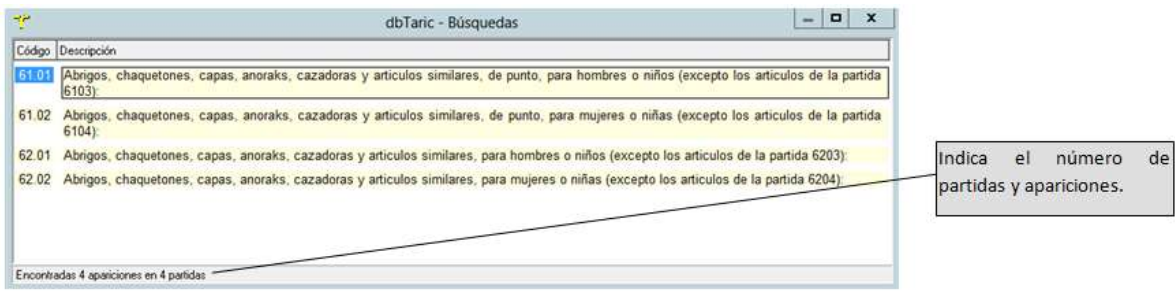

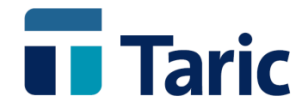

En este caso sólo son 4 partidas. Si fueran más y no se visualizaran todas en la pantalla, aparecería la barra de desplazamiento vertical para moverse dentro de la ventana.

Seleccionamos la partida más adecuada, pinchando en la misma partida. En este caso optamos por la 61.02 que contiene los ponchos de pelo fino, hechos a mano.

Una vez hecha la selección pulsamos la tecla INTRO y aparecerá la ventana *Textos*:

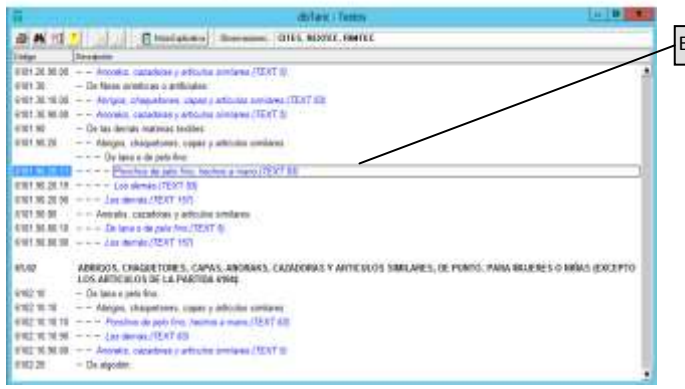

Elegimos la partida **6101.90.20.11**.

NOTA.- Si en la ventana Textos no se interpreta claramente cuál puede ser la clasificación más idónea y deseamos ver la descripción de los distintos códigos, podemos movernos fácilmente a las partidas previamente seleccionadas por la búsqueda, pulsando F6 para avanzar y F5 para retroceder. Si queremos ver el conjunto de búsquedas, basta con pulsar (Alt+F2).

Una vez seleccionada la partida en la ventana Textos, pulsamos la tecla INTRO y se abre la ventana *Derechos*:

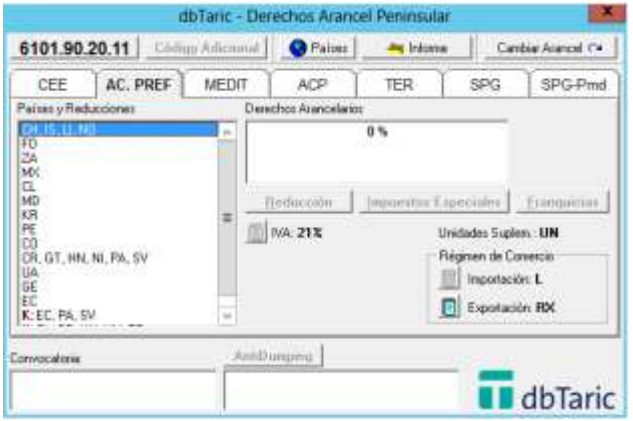

El siguiente paso para poder conocer los derechos y el resto de la información necesaria para tramitar la importación es clasificar el país en un determinado origen.

### <span id="page-28-0"></span>**11.2. Clasificación del país en un origen**

La ventana Derechos correspondiente a nuestra partida es la siguiente. Precisemos que en cuanto a origen, el programa selecciona por defecto la primera solapa. Aquí es ACUERDOS PREFERENCIALES.

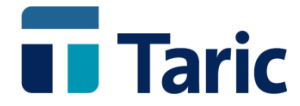

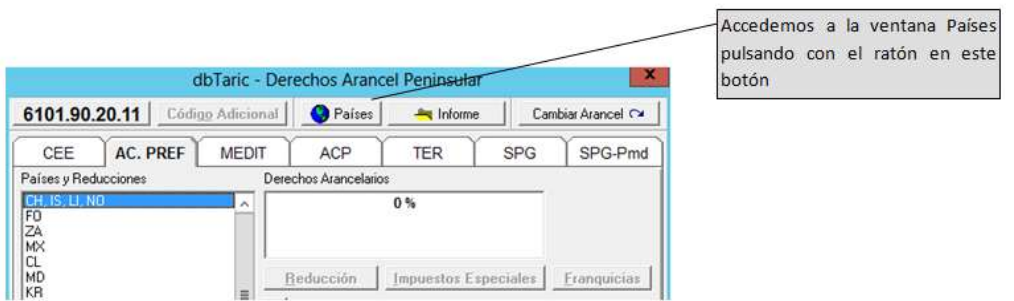

Se abre esta lista de países. Para seleccionar el origen *Malasia:*

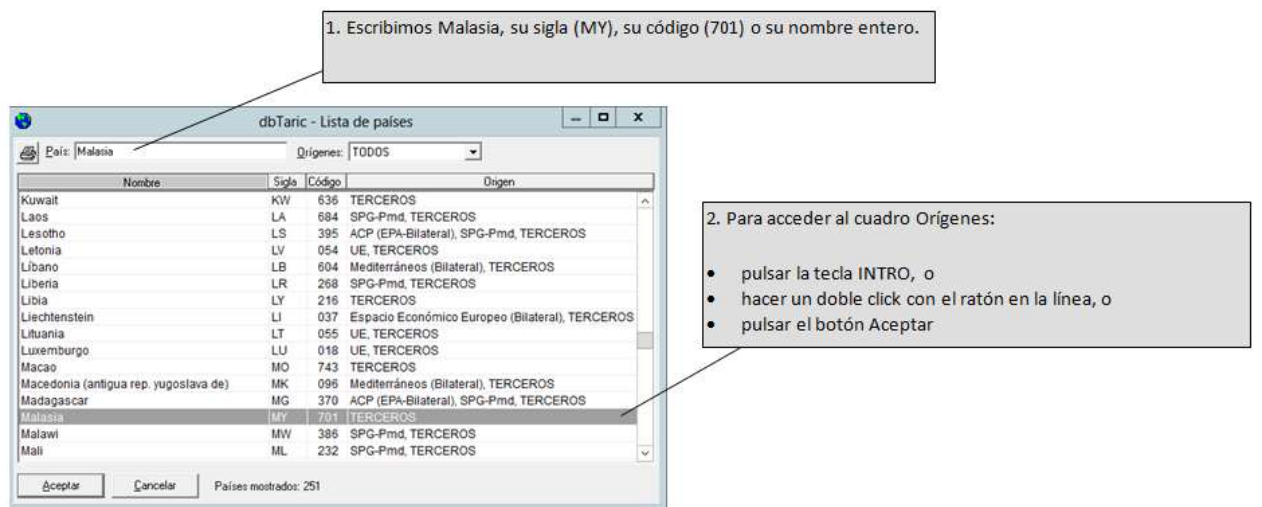

A continuación, aparece el cuadro de "Orígenes" en el caso de que el país cuente con acuerdos bilaterales o unilaterales.

NOTA.- Se suele seleccionar el origen más preferencial En este caso no se cuenta con origen preferencial.

Al seleccionar el origen, se abre automáticamente la ventana Derechos.

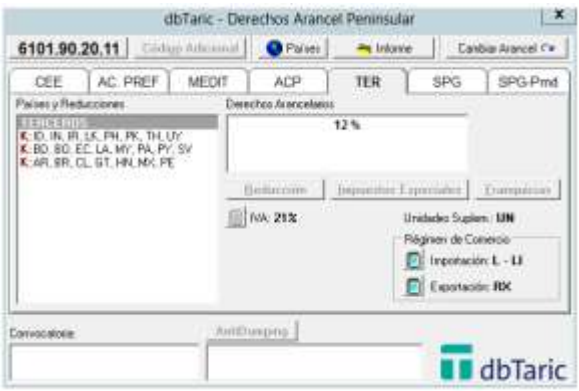

En el recuadro Países y Reducciones aparece la selección realizada.

DbTaric muestra el derecho particular que Malasia, como país tercero, tiene con la Unión Europea.

Al especificar el derecho particular, dbTaric no selecciona un eventual contingente, suspensión o límite máximo.

Para conocer ese derecho más reducido, habrá que situar el cursor en la línea donde aparezca dicho contingente, suspensión o límite máximo.

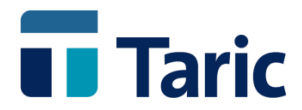

### <span id="page-30-1"></span><span id="page-30-0"></span>**11.3. Derechos arancelarios e información asociada**

### **11.3.a. Selección del derecho arancelario**

La ventana *Derechos* ofrece 2 opciones posibles:

#### **1º- El derecho particular:**

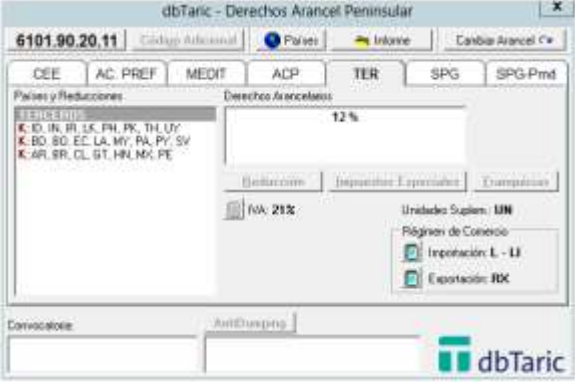

#### **2º- El derecho más reducido:**

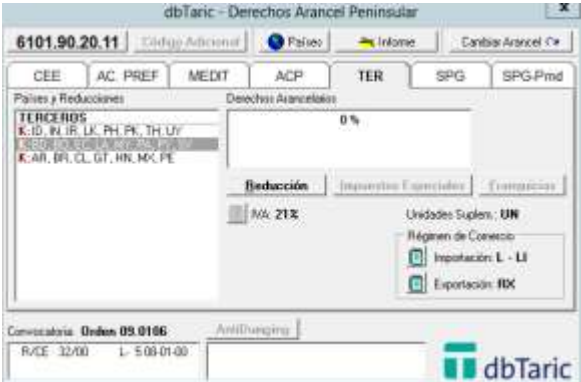

El derecho particular en este caso es de un 12%%.

Sin embargo, el producto podría beneficiarse de un derecho más reducido.

Para contemplar esa posibilidad, nos situamos en la línea del contingente (K:).

Este producto pagaría un 0% siempre y cuando se cumplan los requisitos exigidos y haya cuota para el contingente arancelario.

Para saber si hay cuota o si se ha restablecido el derecho particular, ver la nota de Reducción.

#### **Nota de Reducción:**

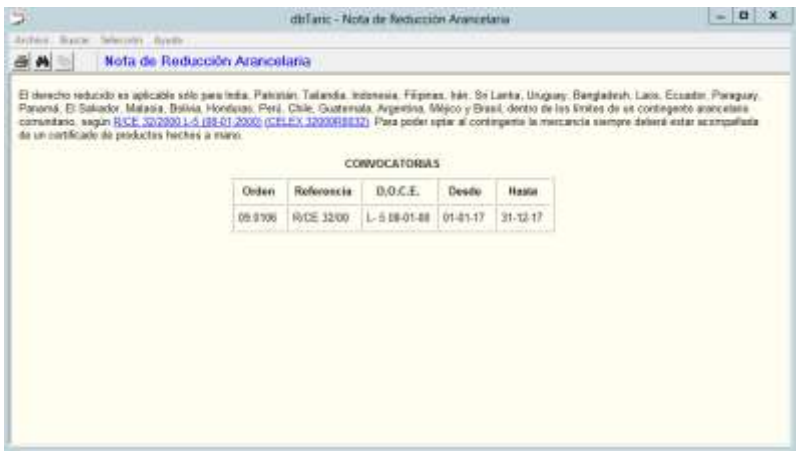

© Copyright TARIC S.A. Todos los derechos reservados. TARIC S.A no se responsabilizará por ningún daño, pérdida o perjuicio de cualquier clase, directo o indirecto, que pudiera derivarse del uso de la información contenida en este documento.

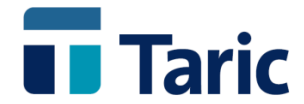

MUY IMPORTANTE: La información sobre restablecimiento de derechos se ofrece en base a su publicación en el Diario Oficial de las Comunidades Europeas, por lo que en los casos en que aparezcan tales medidas (contingentes, límites máximos, etc.) como no agotadas, se deberá consultar su estado con el Departamento Técnico de Taric, s.a. ya que en este momento son pocos los restablecimientos de derechos que son publicados oficialmente.

En la ventana Derechos, seleccionamos entonces la línea TERCEROS, y vemos en el cuadro de Derechos Arancelarios que el producto paga un 12%%.

<span id="page-31-0"></span>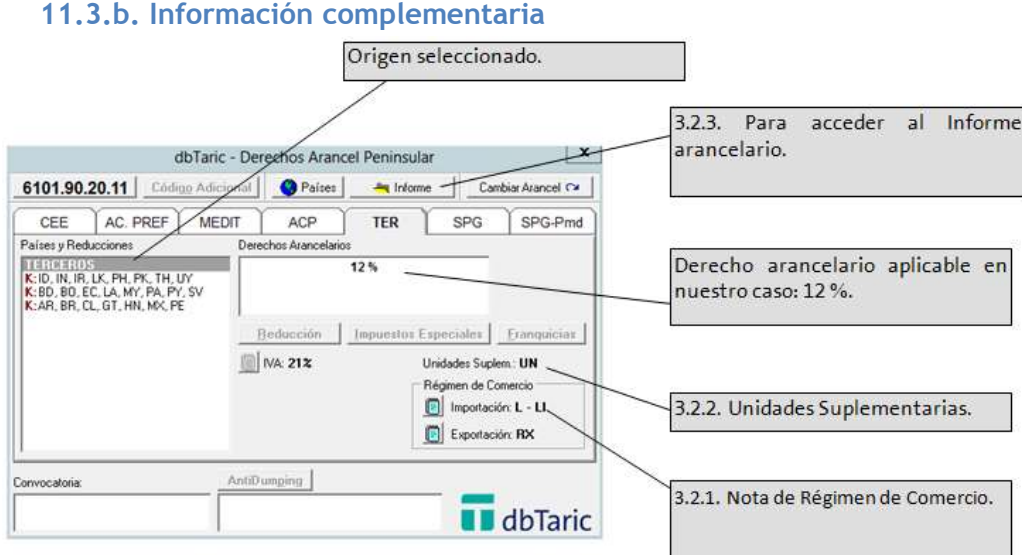

#### **Nota de Régimen de Comercio**

En este caso es una nota L-LI.

Se habilita para los productos cuya importación debe realizarse junto a una licencia de importación.

Accedemos a la nota de Régimen de Comercio. Para ver rápidamente cuál es el o los documentos que tiene que presentar nuestro producto, se utiliza la función de búsqueda.

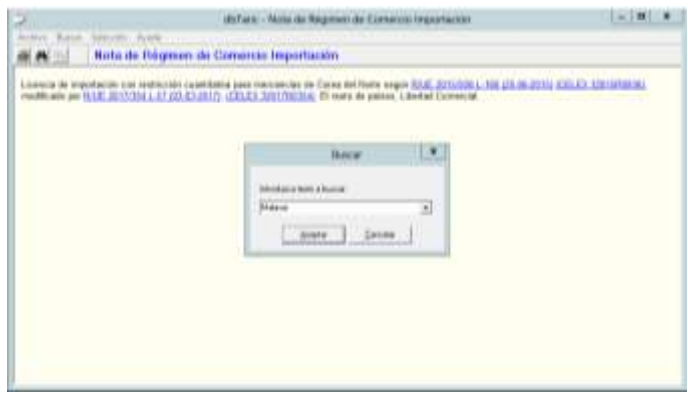

Pulsamos F2 y escribimos Malasia en el recuadro.

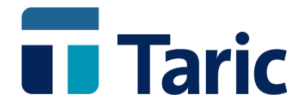

DbTaric nos muestra que no aparece Malasia en el texto de la nota, ello significa que dicho país (MY) se encuentra incluido en el régimen de "Libertad Comercial", no siendo necesaria la licencia de importación.

#### <span id="page-32-0"></span>**11.3.c. Unidades Suplementarias**

Aquí tenemos UN. Situando el ratón en la sigla, aparece su significado: Unidades.

También se puede acceder a la Tabla de Unidades Suplementarias haciendo un doble click sobre la sigla.

#### <span id="page-32-1"></span>**11.3.d. Informe Arancelario**

Para obtener un informe impreso, es preciso:

- $\bullet$  Pulsar el botón  $\blacksquare$  mforme o (Ctrl+I)
- Imprimirlo pulsando  $\triangleq$  o (Ctrl+I).

#### <span id="page-32-2"></span>**11.3.e. Conclusión**

Estos ponchos originarios de Malasia sin preferencia arancelaria, es decir, como país Tercero:

- 1. Pueden acogerse a un contingente arancelario pagando un 0%, siempre y cuando se cumplan los requisitos exigidos (en este caso, presentar un certificado de productos hechos a mano) y quede saldo.
- 2. Pagan un 12 %% fuera del contingente.
- 3. Se encuentran en libertad comercial.
- 4. Es preciso indicar el número de unidades que se importan o exportan.

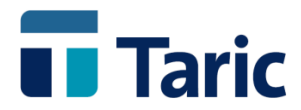

# <span id="page-33-0"></span>**12. Consulta de IAVs**

### <span id="page-33-1"></span>**1. Acceso a Informaciones Arancelarias Vinculantes (IAVs) referidas a un determinado código arancelario.**

Situados en la ventana de Textos de dbtaric pulsar el botón derecho del ratón.

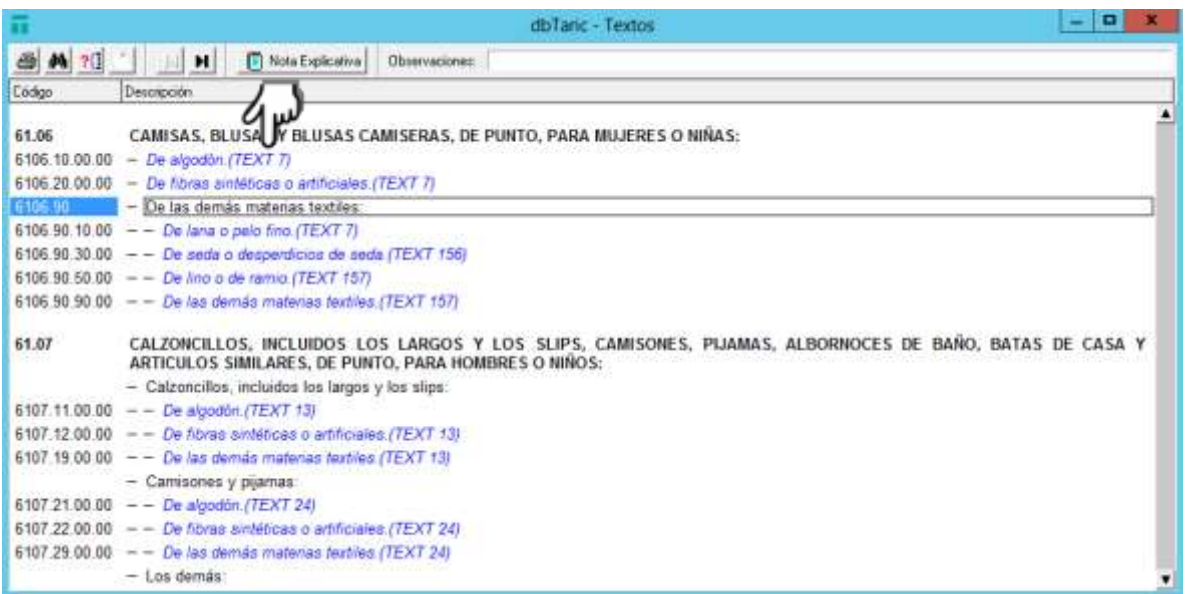

#### Se despliega el siguiente Menú:

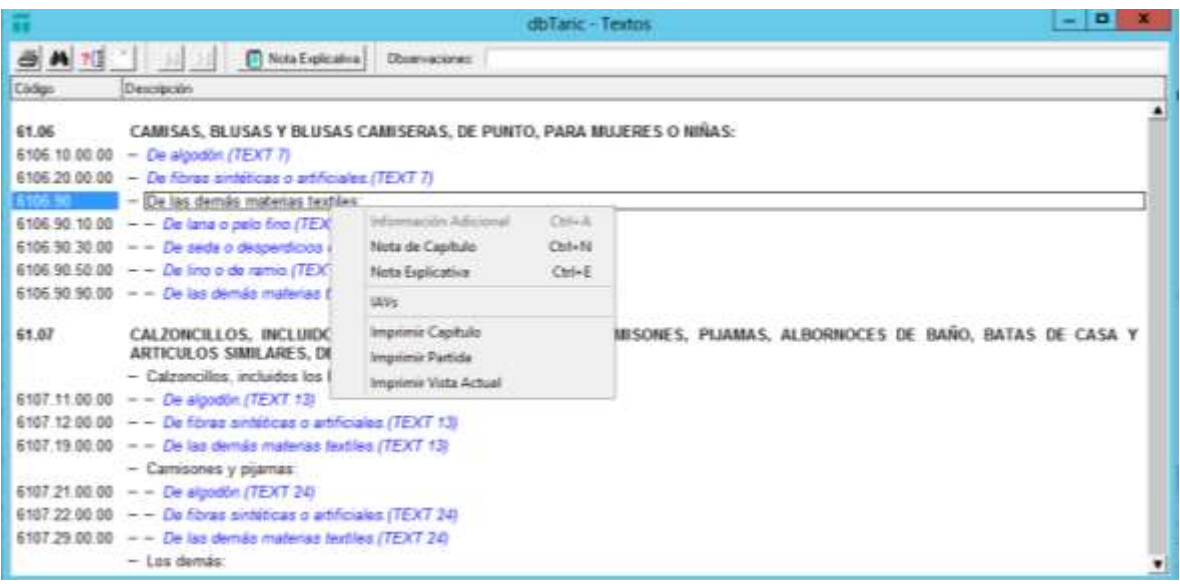

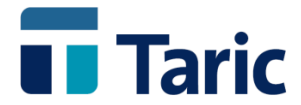

Seleccionar IVAs mediante un click de ratón. Esta acción enlaza de manera automática con las IAVs emitidas que clasifican mercancías en la partida seleccionada.

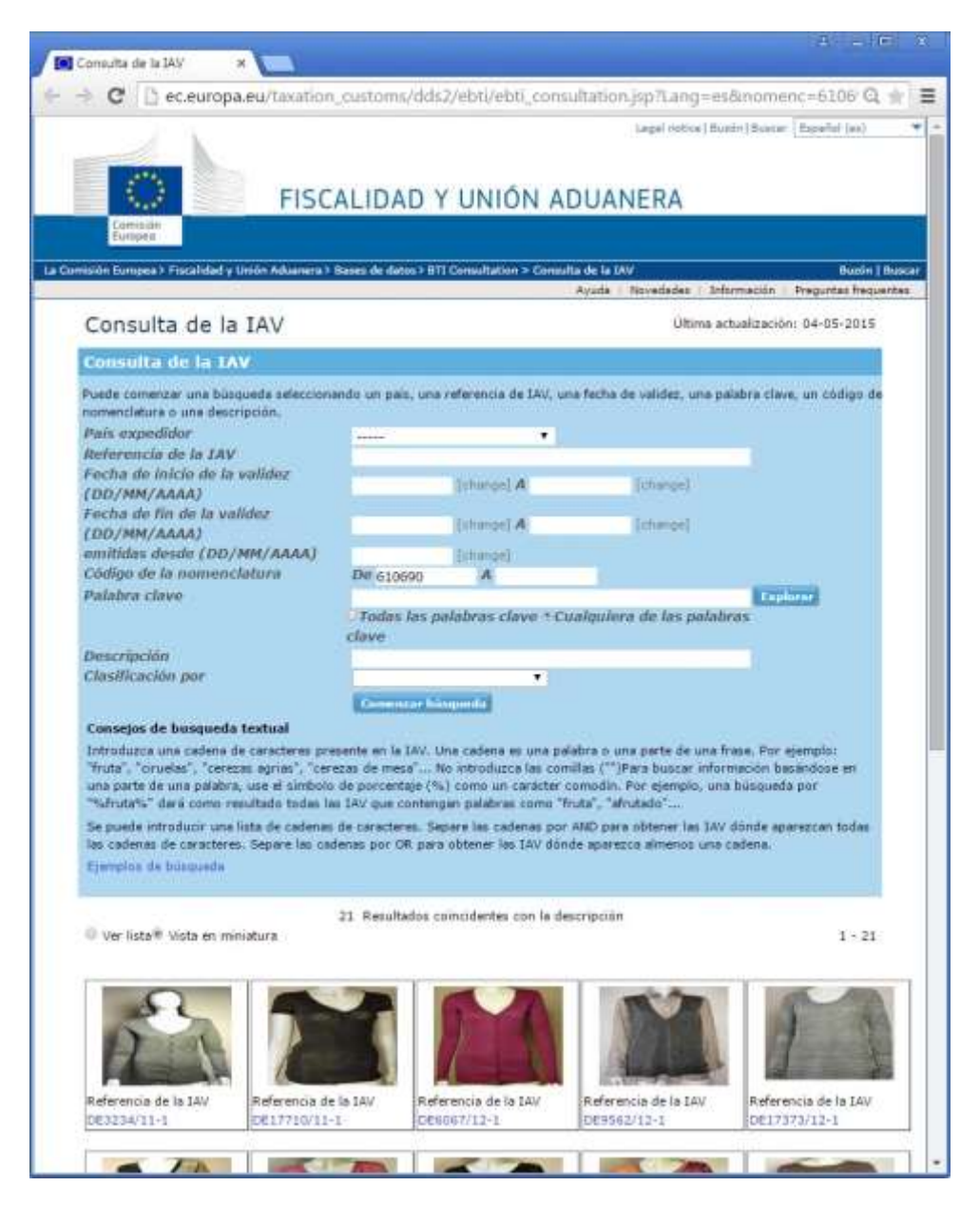

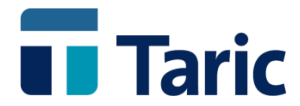

### <span id="page-35-0"></span>**2.- Enlaces útiles en Internet**

En la sección Notas del Menú principal de dbtaric se ha incluido un nuevo epígrafe llamado Enlace.

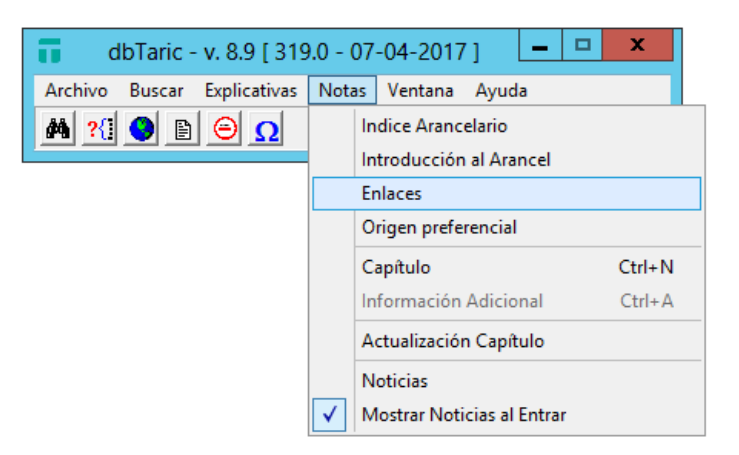

Si se selecciona se accede a una selección de recursos útiles en Internet.

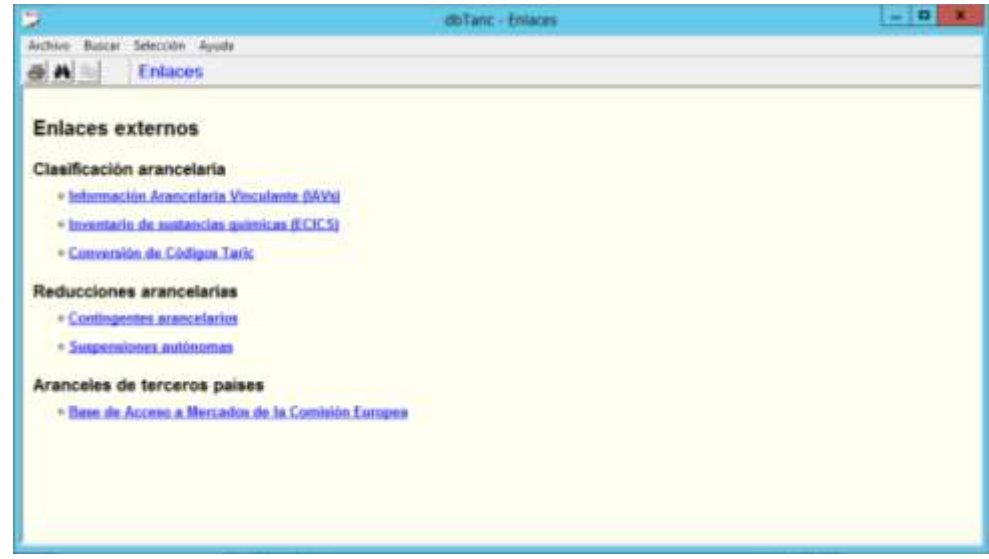

Pulsando en el epígrafe deseado se accede directamente a la página web.

**Como siempre, ante cualquier incidencia, puedes contactar con el Departamento de Normativa de TARIC a través del correo [normativa@taric.es](mailto:normativa@taric.es) y/o el teléfono: 915.541.006.**

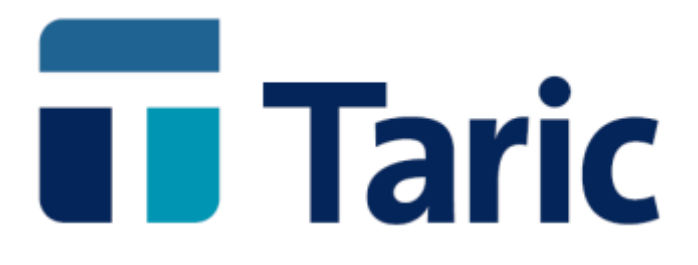

info@taric.es | www.taric.es | 915 541 006